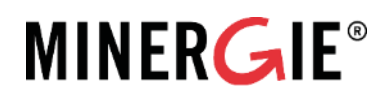

# Minergie-Online-Plattform

Einführung in das Online-Nachweisinstrument MINERGIE-ECO für Antragstellende

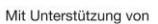

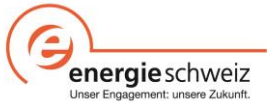

Autor/in Geraldine Chew / Irina Moor

Minergie Schweiz Geschäftsstelle Bäumleingasse 22 4051 Basel T 061 205 25 50 info@minergie.ch www.minergie.ch

## Inhalt

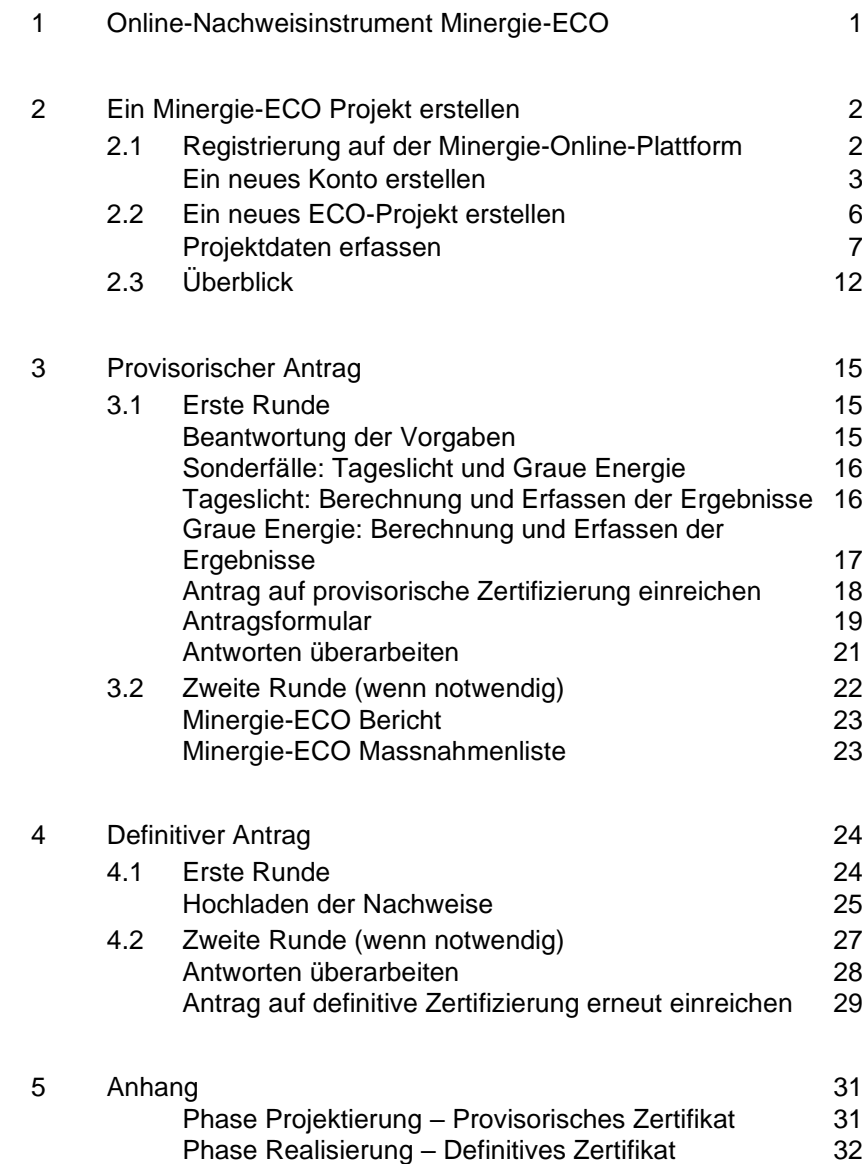

## 1 Online-Nachweisinstrument Minergie-ECO

<span id="page-3-0"></span>Die Online-Erfassung von Minergie-Gesuchen wurde im Dezember 2011 eingeführt und ist mittlerweile in allen Kantonen obligatorisch.

Mit der Minergie-Online-Plattform (MOP) wird der Zertifizierungsprozess vereinfacht. Sie dient als zentrale elektronische Dokumenten- und Adressverwaltung und ermöglicht eine Vereinfachung der Abläufe in der Zertifizierung, sowie eine grössere Einsicht in den Prozess bei allen Beteiligten.

Das Minergie-ECO Online-Nachweisinstrument enthält die Vorgabenkataloge, welche vom Antragsteller<sup>1</sup> auszufüllen sind, und erlaubt eine Gesamtbewertung des Projekts. Die Resultate der Grenz- und Projektwerte aus der Berechnung der grauen Energie und dem Tageslichtnachweis sind manuell in das Online-Nachweisinstrument zu übertragen.

Der Ablauf gliedert sich in zwei Etappen: **provisorisch** und **definitiv** und verläuft in etwa parallel zu den Phasen nach SIA-Norm 112:

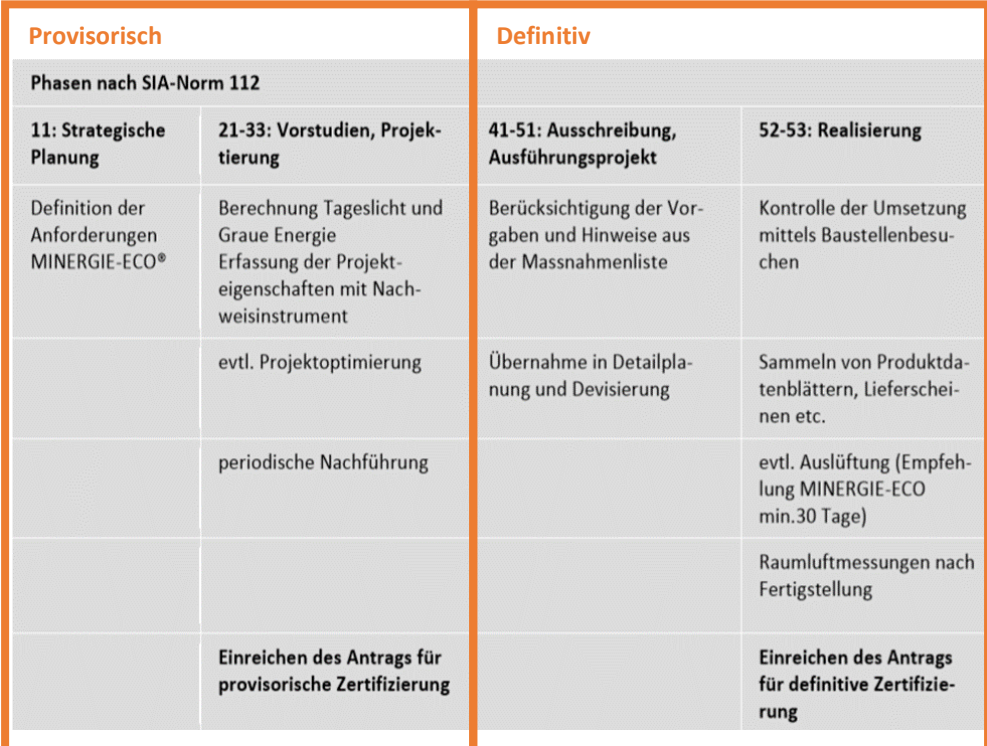

Abb. 1: Aufgaben des Antragstellers nach Phasen.

<sup>1</sup> Der Einfachheit halber wird in diesem Dokument überwiegend die maskuline Form verwendet

## <span id="page-4-0"></span>2 Ein Minergie-ECO Projekt erstellen

## 2.1 Registrierung auf der Minergie-Online-Plattform

<span id="page-4-1"></span>Die MOP wird sowohl für Minergie-Projekte, als auch für Minergie-ECO Projekte genutzt. Die allgemeine URL der Minergie-Online-Plattform lautet:

#### <https://online.minergie.ch/>

Über die Minergie-Homepage gelangen Sie über den oberen Menu-Punkt "Online-Plattform" zur MOP.

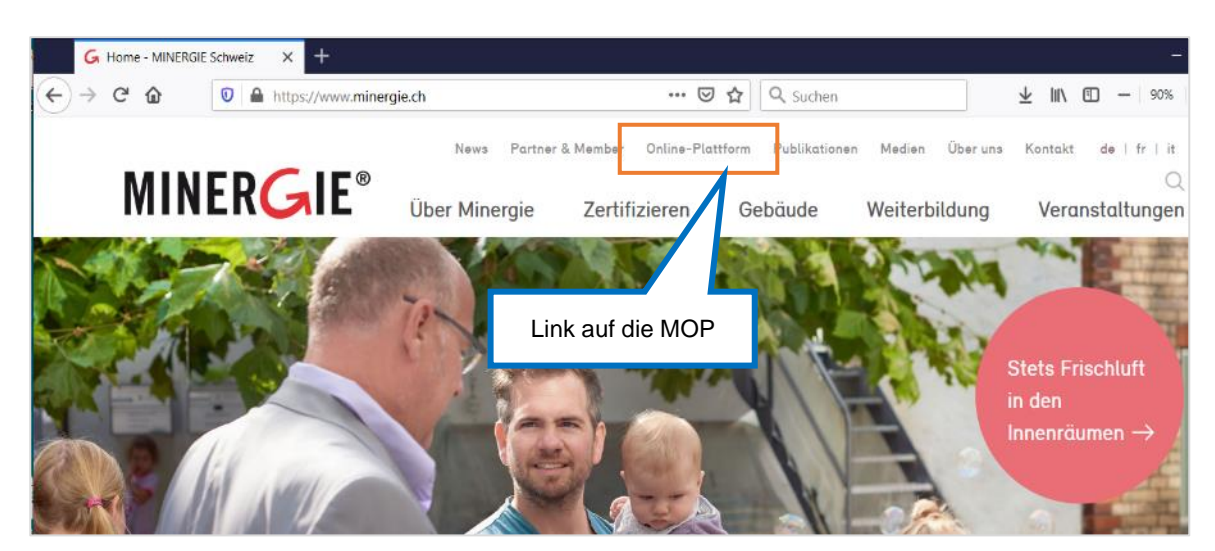

Der aktuelle Stand der Zertifizierung ist für alle Beteiligten ersichtlich.

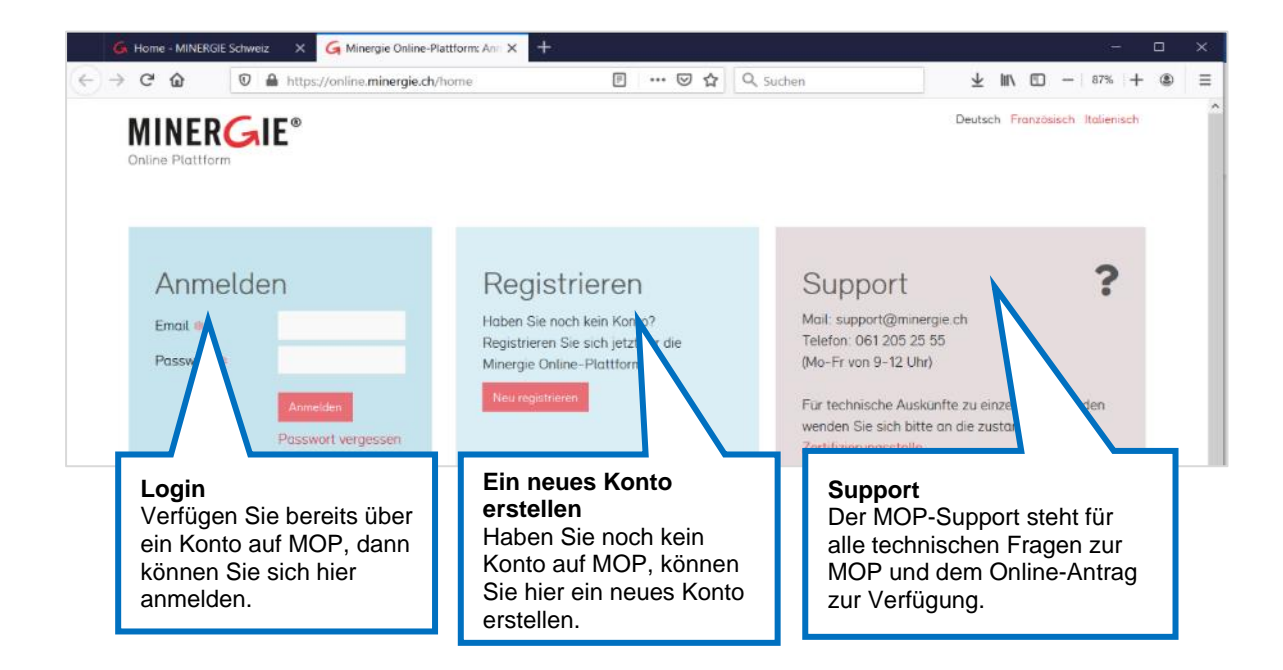

#### <span id="page-5-0"></span>**Ein neues Konto erstellen**

Um die Online-Plattform nutzen zu können, ist eine Registrierung erforderlich.

Die Benutzung der Plattform ist kostenlos. Für die Zertifizierung von Objekten fallen Gebühren an. Mehr dazu im Minergie Produktreglement unter [www.minergie.ch](https://www.minergie.ch/de/zertifizieren/minergie/)

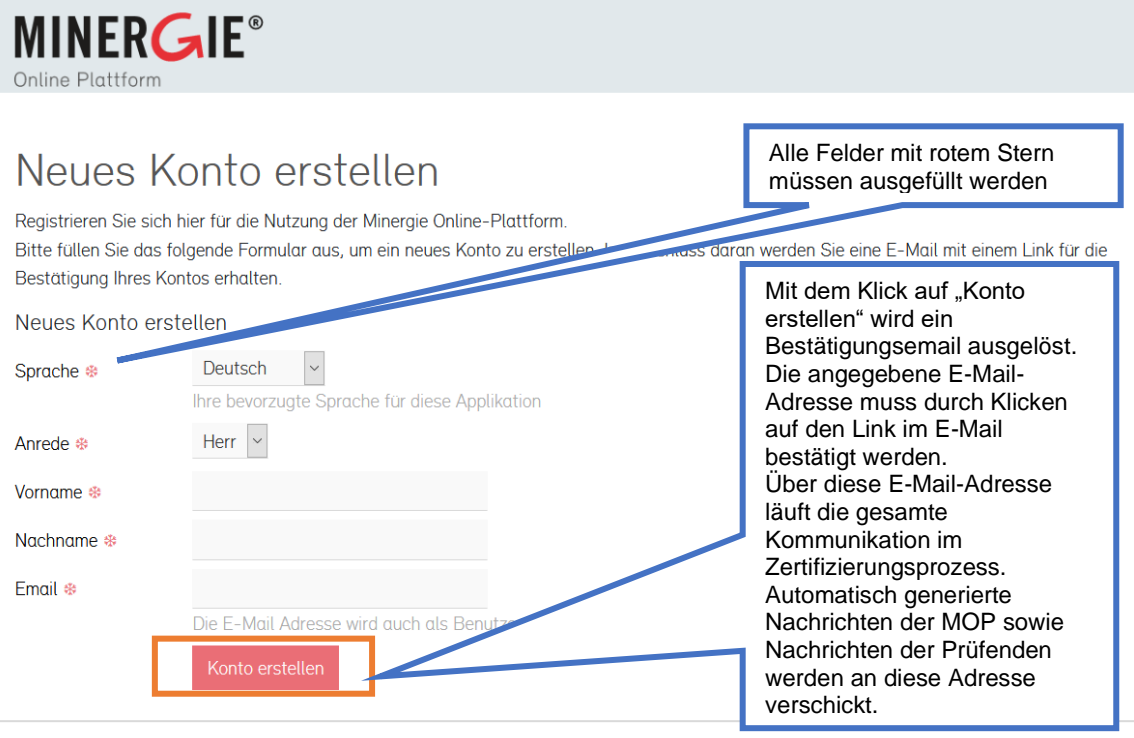

## **MINERGIE®**

Online Plattform

## Neues Konto erstellen

Ihr Konto wurde erfolgreich erstellt - vielen Dank für Ihre Angaben.

An die Adresse XXX @gmx.de wurde eine E-Mail versandt, mit der Sie Ihr Konto aktivieren können. Klicken Sie hierfür auf den Link in der Nachricht. Bitten beachten Sie, dass das Konto erst nach erfolgreicher Aktivierung benutzt werden kann.

#### **Bestätigungsmail**

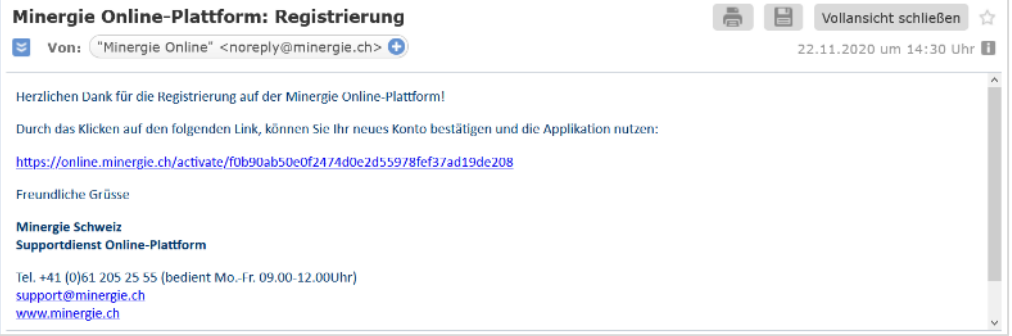

Nach dem Bestätigen der eingegebenen E-Mail-Adresse muss ein Passwort gesetzt werden.

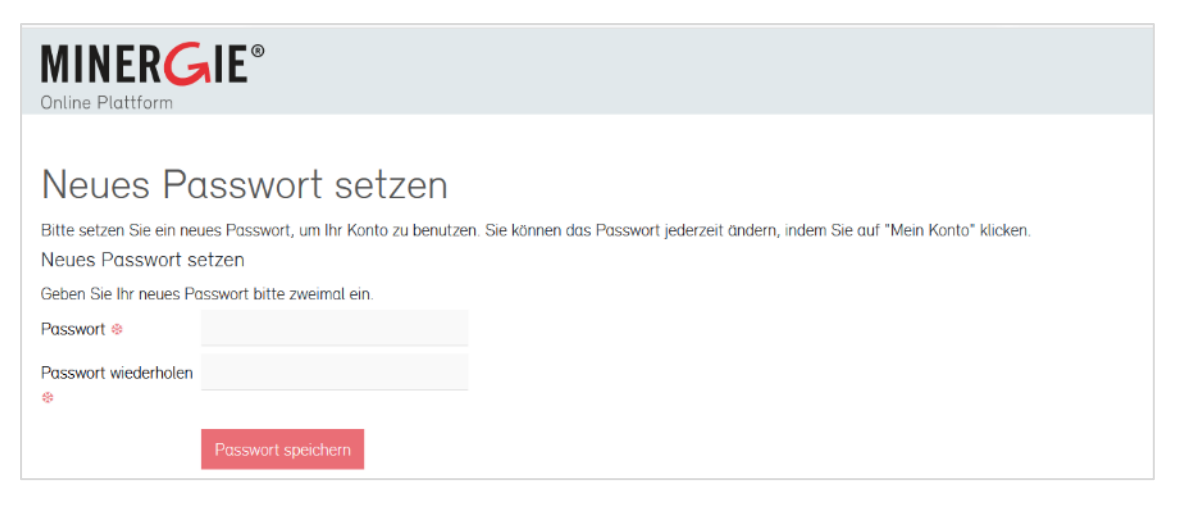

Nachdem ein Passwort gesetzt worden ist, gelangen Sie automatisch zur Konto-Ansicht. Sie werden aufgefordert, die "Persönlichen Einstellungen" zu bearbeiten. Sie können sich als Einzelperson oder als MitarbeiterIn einer Firma eintragen.

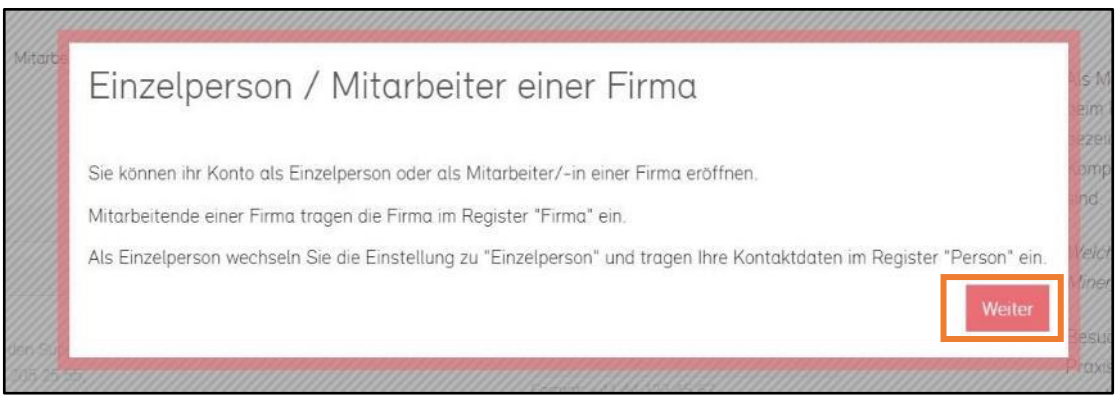

Wenn Sie die Online-Plattform privat nutzen wollen, sollten Sie ein Konto als Einzelperson anlegen. Für geschäftliche Zwecke sind Mitarbeiterkonten geeignet.

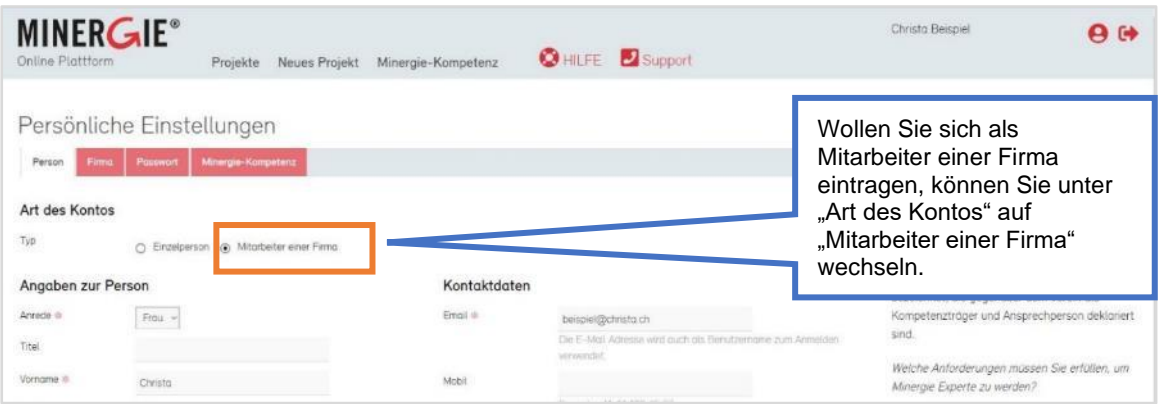

Falls Sie "Mitarbeiter einer Firma" angewählt haben, müssen Sie Ihre persönliche Adresse nicht angeben. Dafür sollten Sie zum Register "Firma" wechseln und dort entweder eine schon vorhandene Firma auswählen, oder eine neue erfassen.

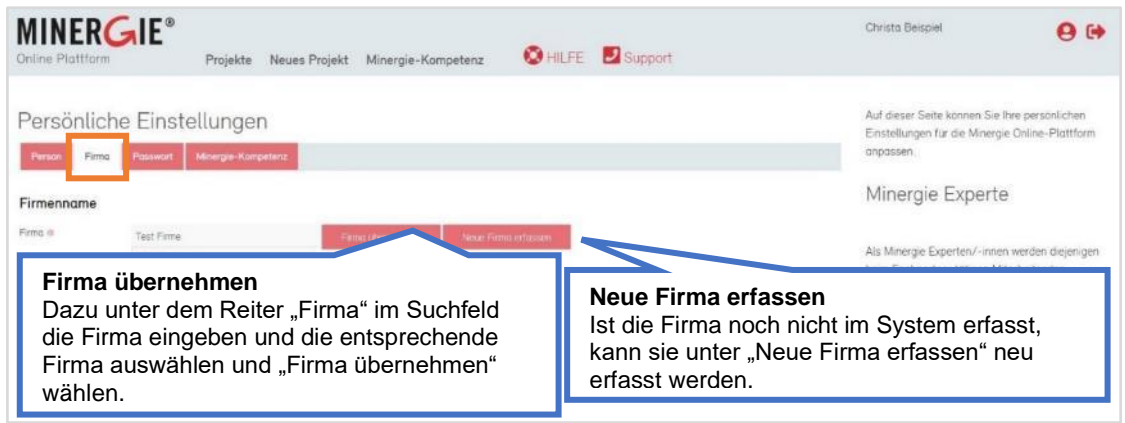

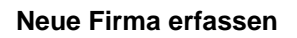

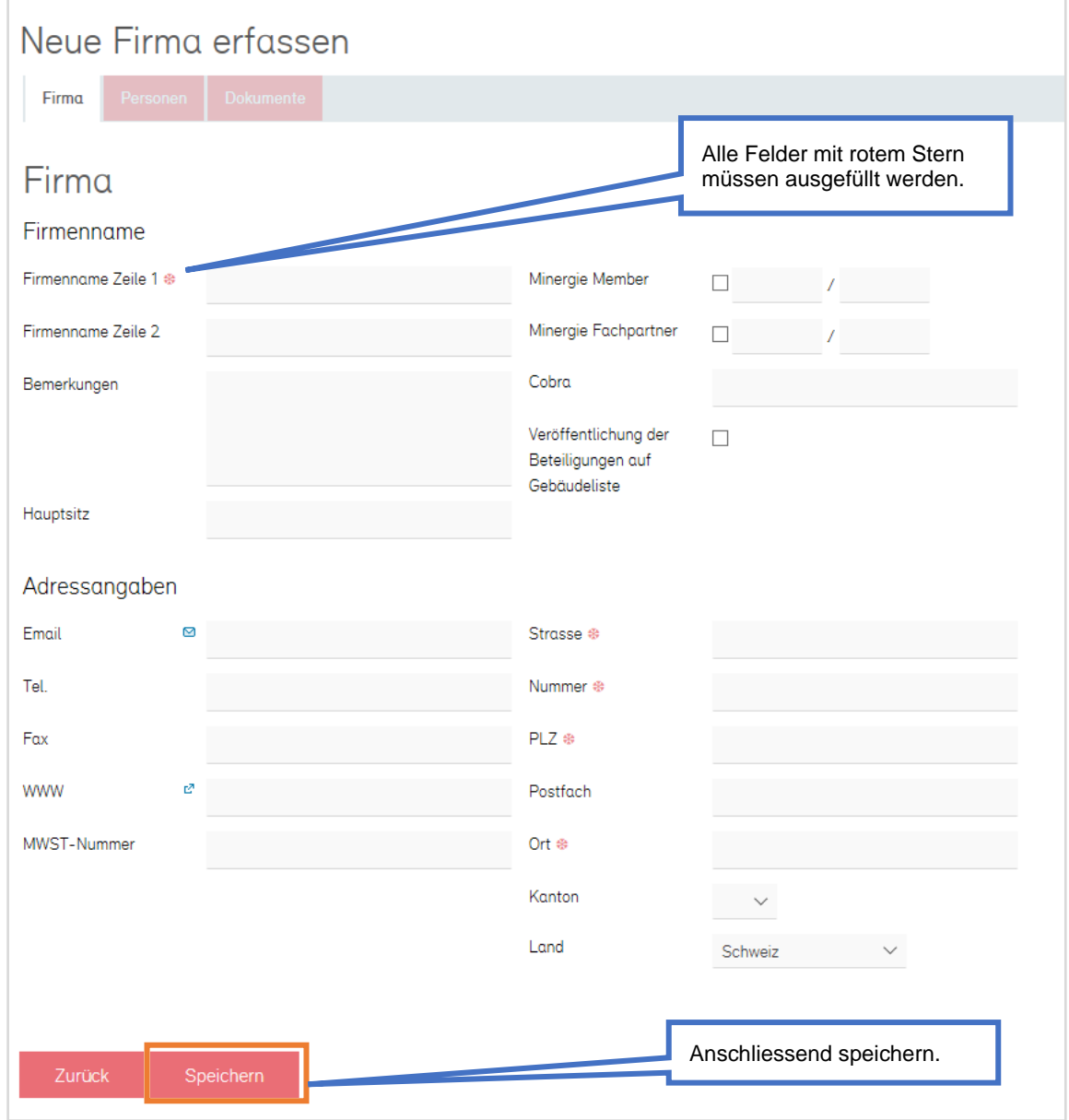

#### **Konto Ansicht**

Bei einem neu erstellten Konto sieht die Startseite wie folgt aus:

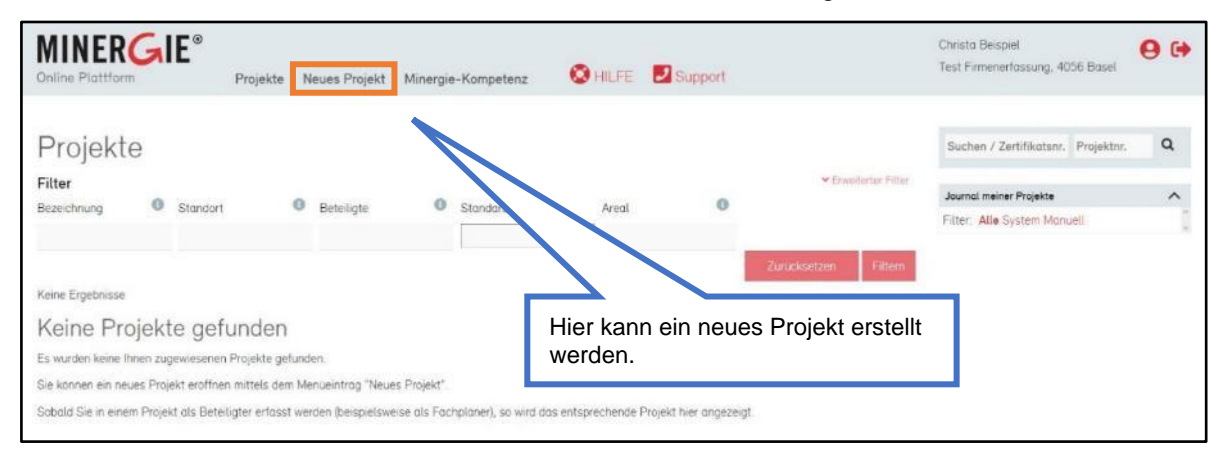

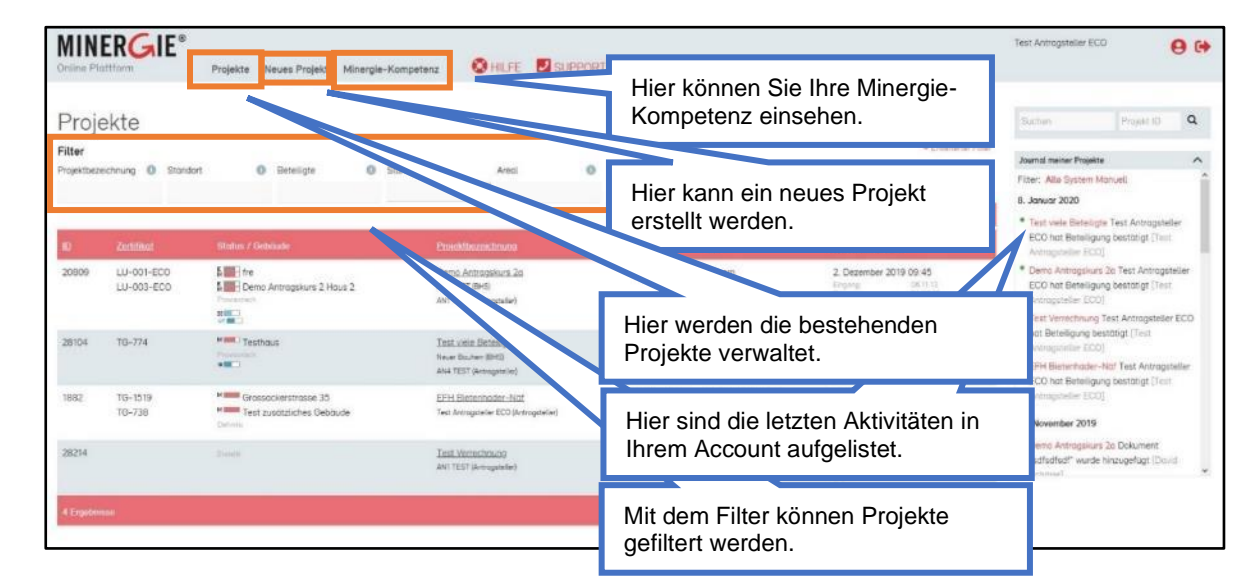

Bei einem Account, welcher schon Projekte enthält, so:

### 2.2 Ein neues ECO-Projekt erstellen

<span id="page-8-0"></span>Wenn Sie ein neues ECO-Projekt erstellen, sind Sie automatisch Antragsteller des Projektes und nur Sie als Antragsteller können das ECO-Projekt bearbeiten.

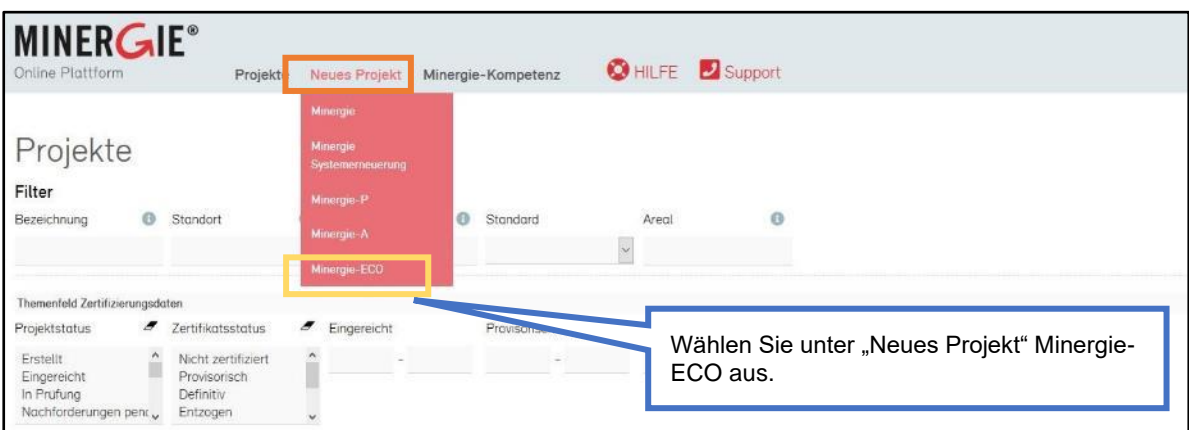

<span id="page-9-0"></span>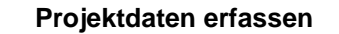

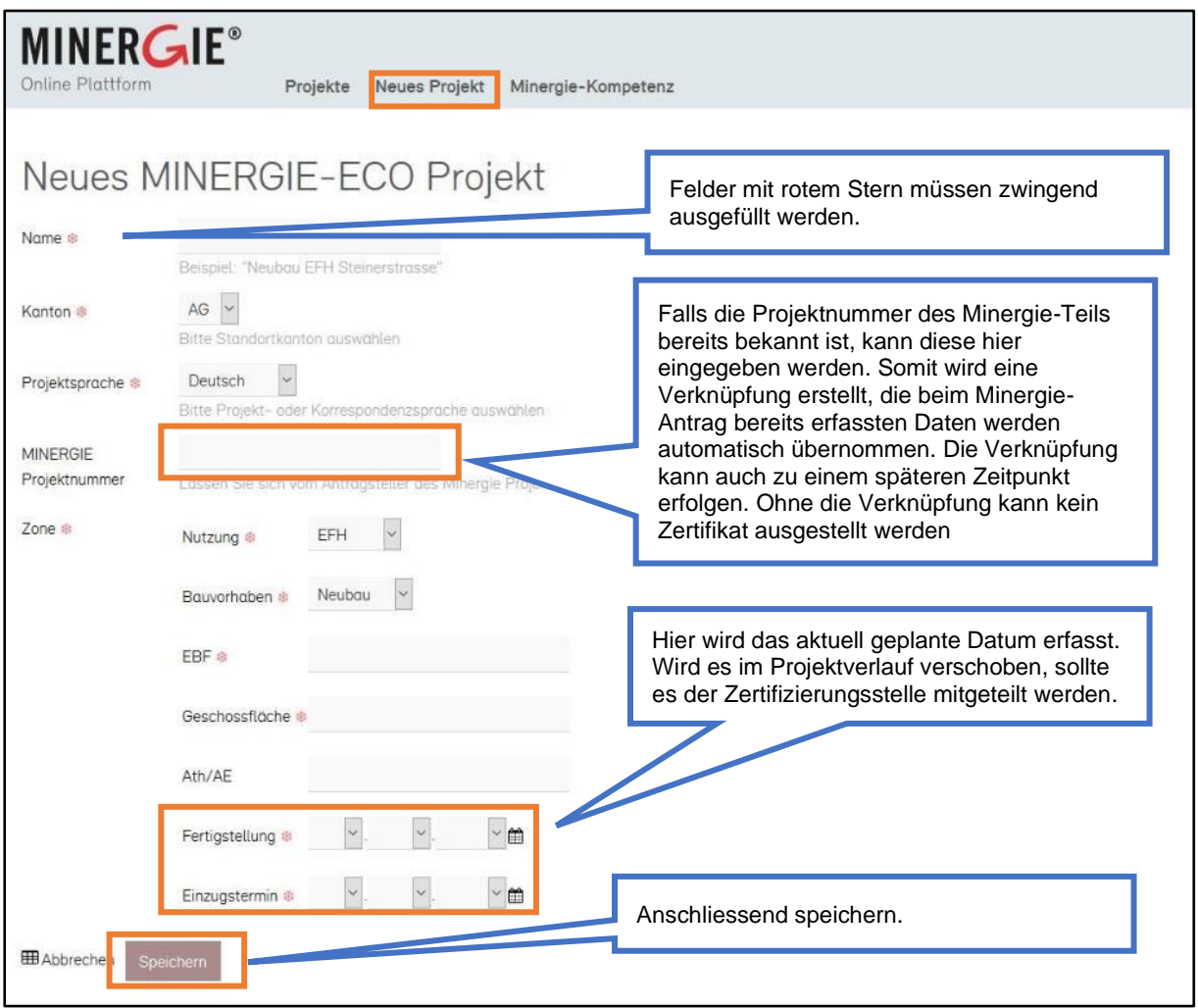

### Ansicht nach dem Speichern:

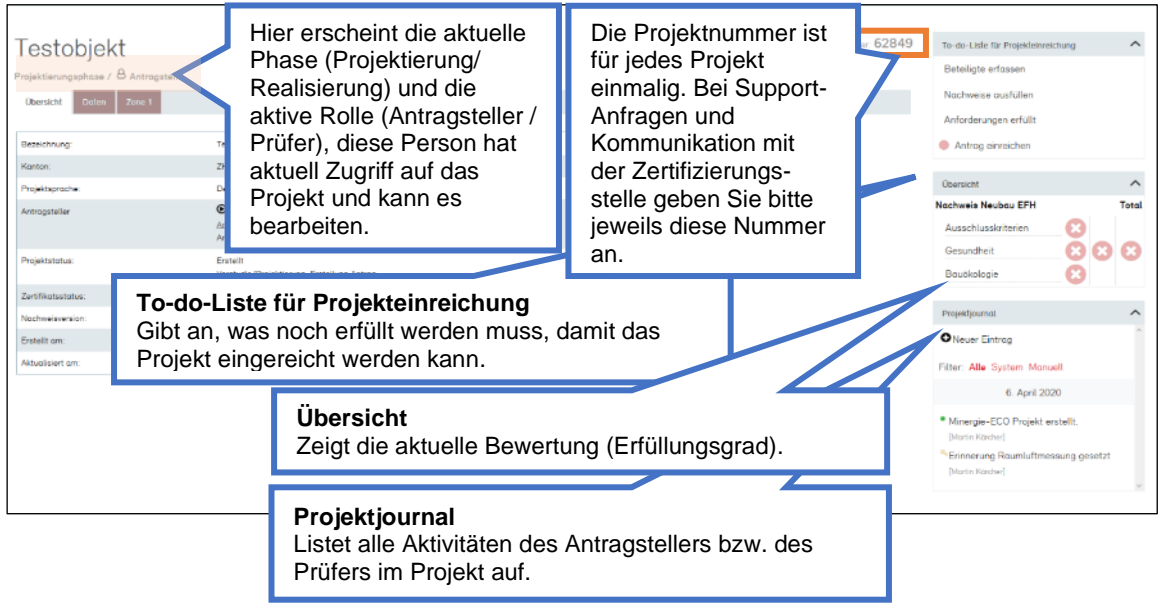

### Beteiligte

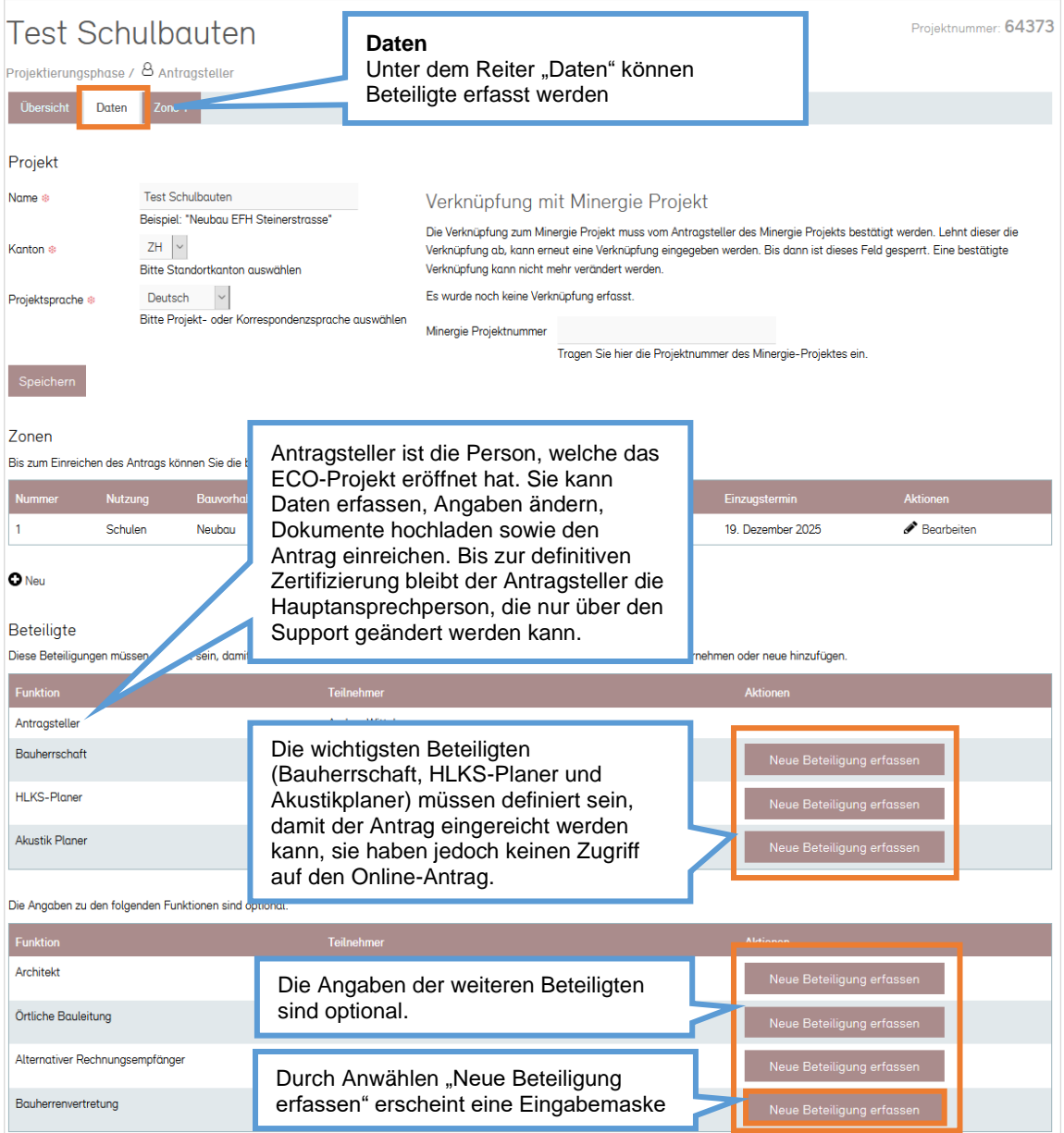

#### Beteiligte erfassen

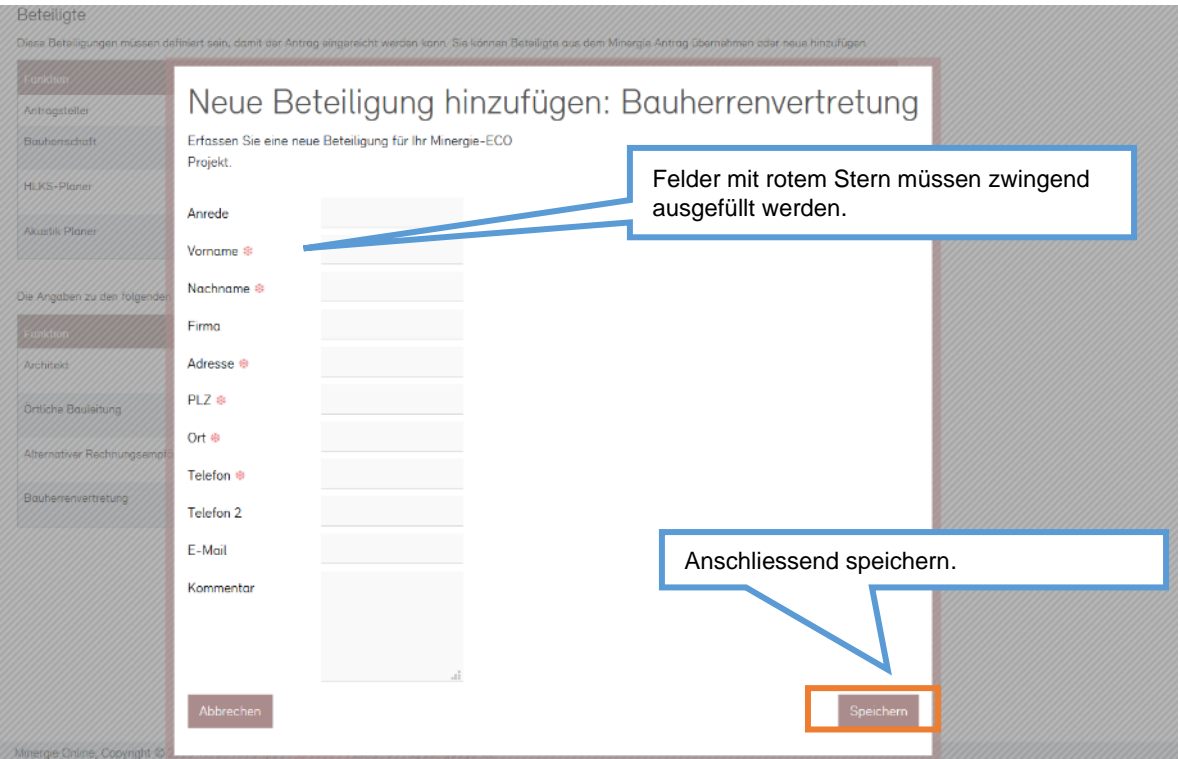

Weitere Zonen erfassen

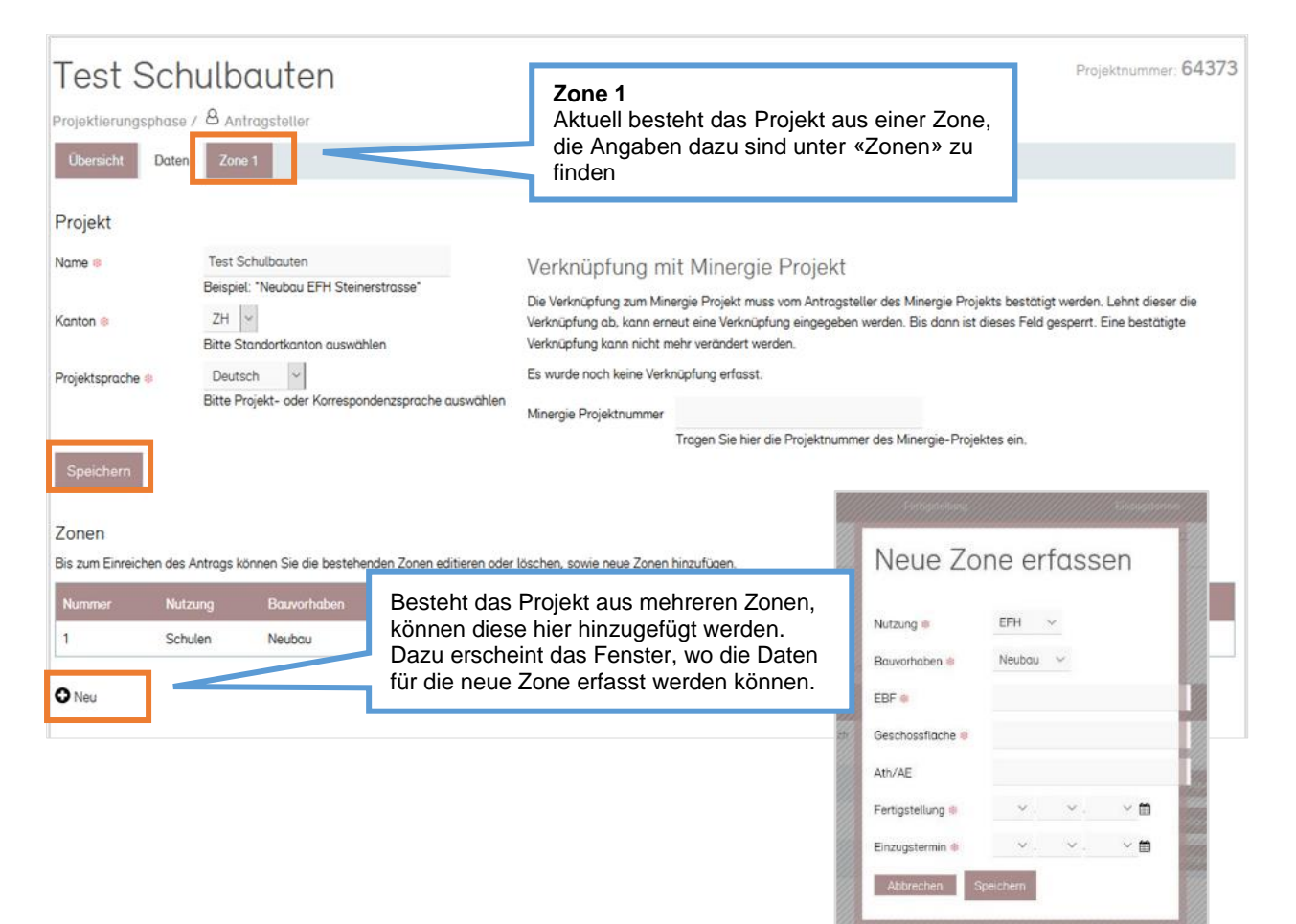

Es können bis zu vier Zonen erfasst werden. Definition und Erklärungen zu den Zonen finden Sie in der Anwendungshilfe Minergie-ECO (steht auf den Minergie-ECO Webseite zum Download bereit: [https://www.minergie.ch/de/zertifizieren/eco/](https://www.minergie.ch/de/zertifizieren/eco))

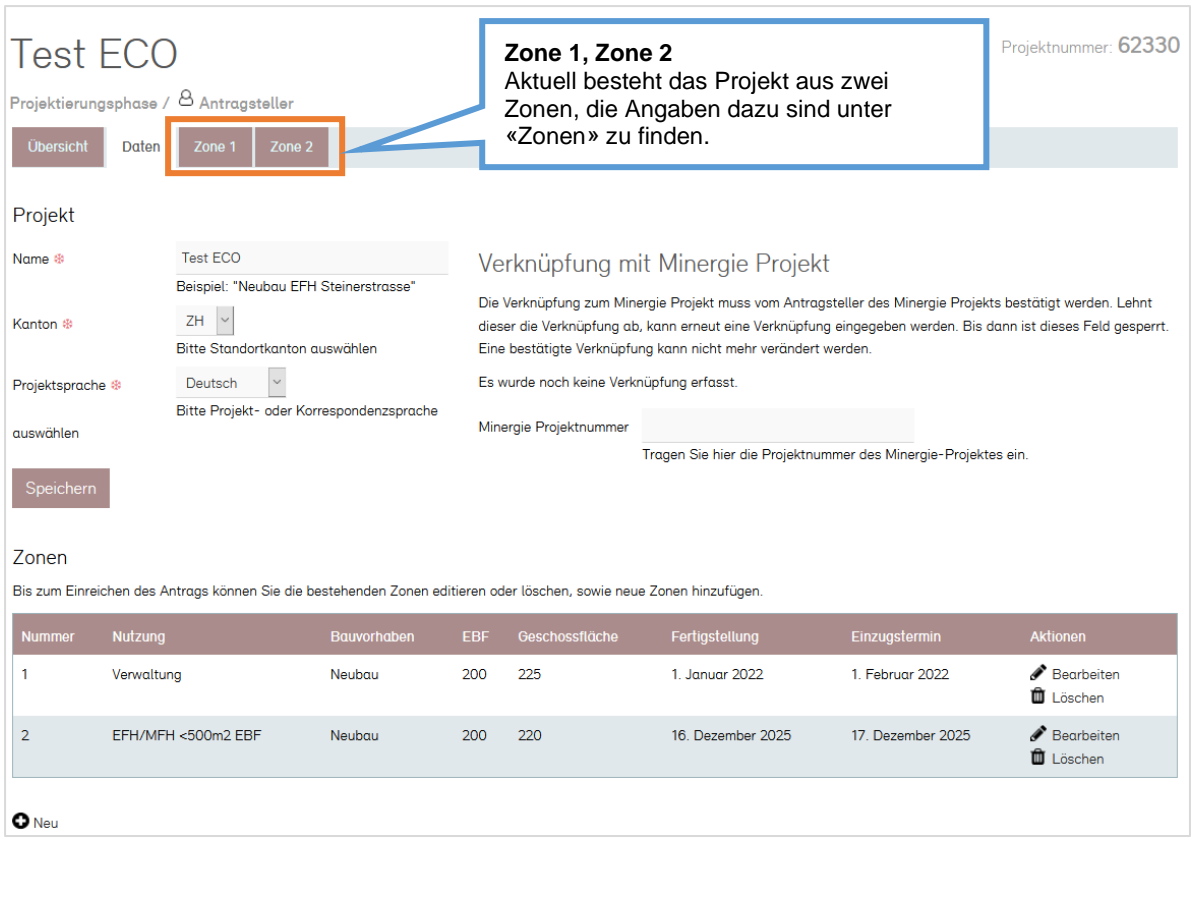

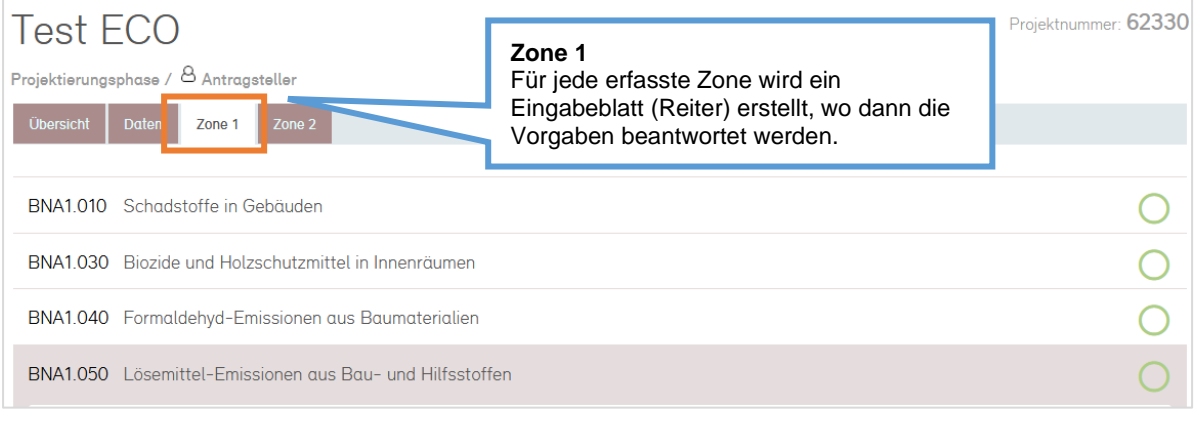

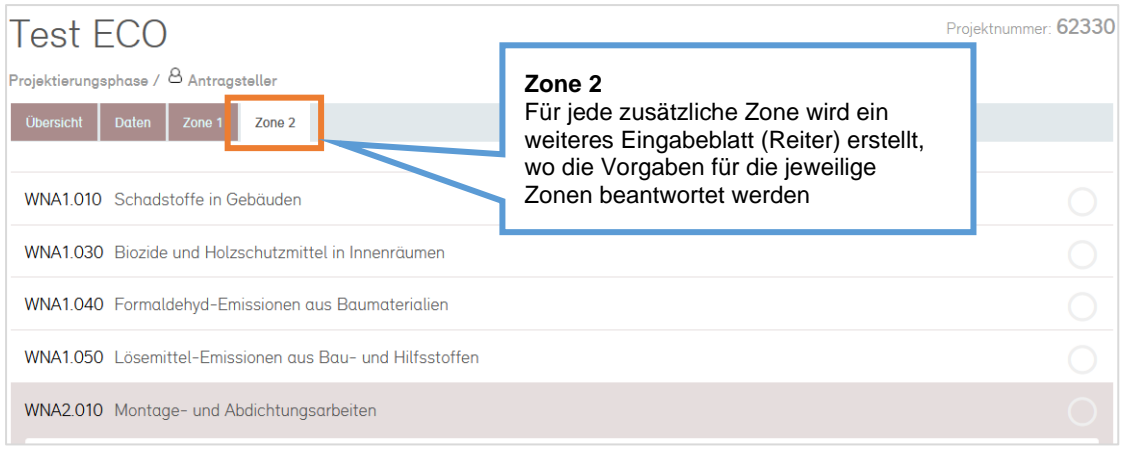

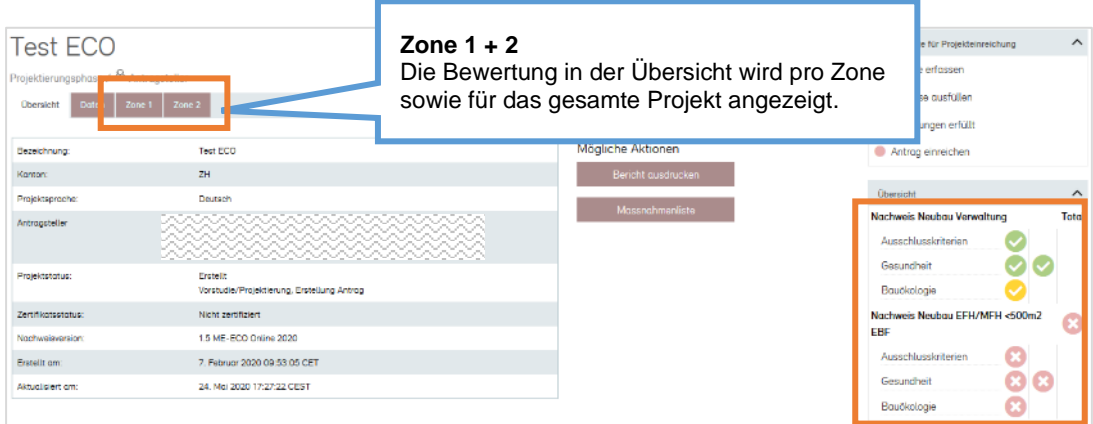

### Minergie-Verknüpfung erstellen

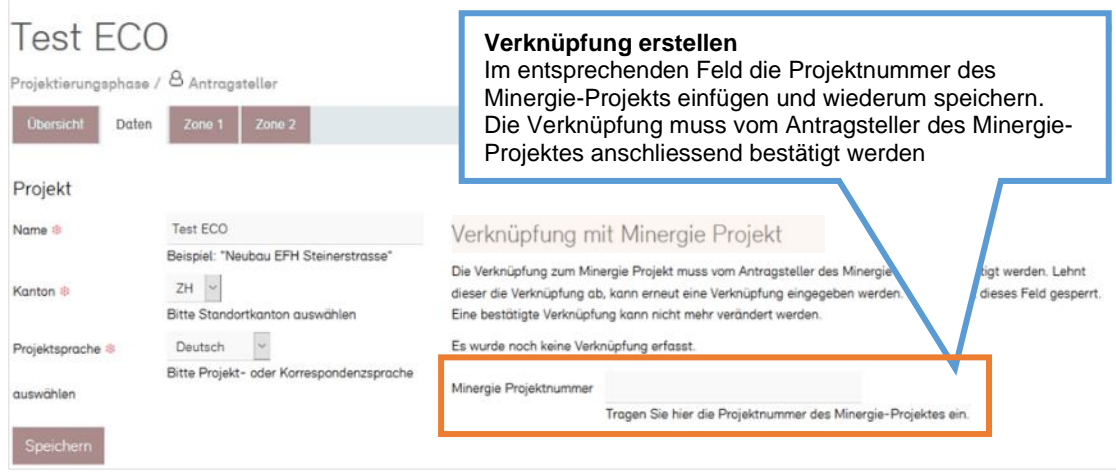

## 2.3 Überblick

<span id="page-14-0"></span>Aktuell kann der Antrag auf der MOP bearbeitet werden – Eröffnen, Bearbeiten, Optimieren, Einreichen (sowie Prüfen und Zertifizieren) des Projektes erfolgen online.

Die Navigation erfolgt über die Reiter Übersicht, Daten, Zone 1, (Zone 2, 3, 4 falls vorhanden) sowie über die Toolbars auf der rechten Seite.

#### Reiter Übersicht

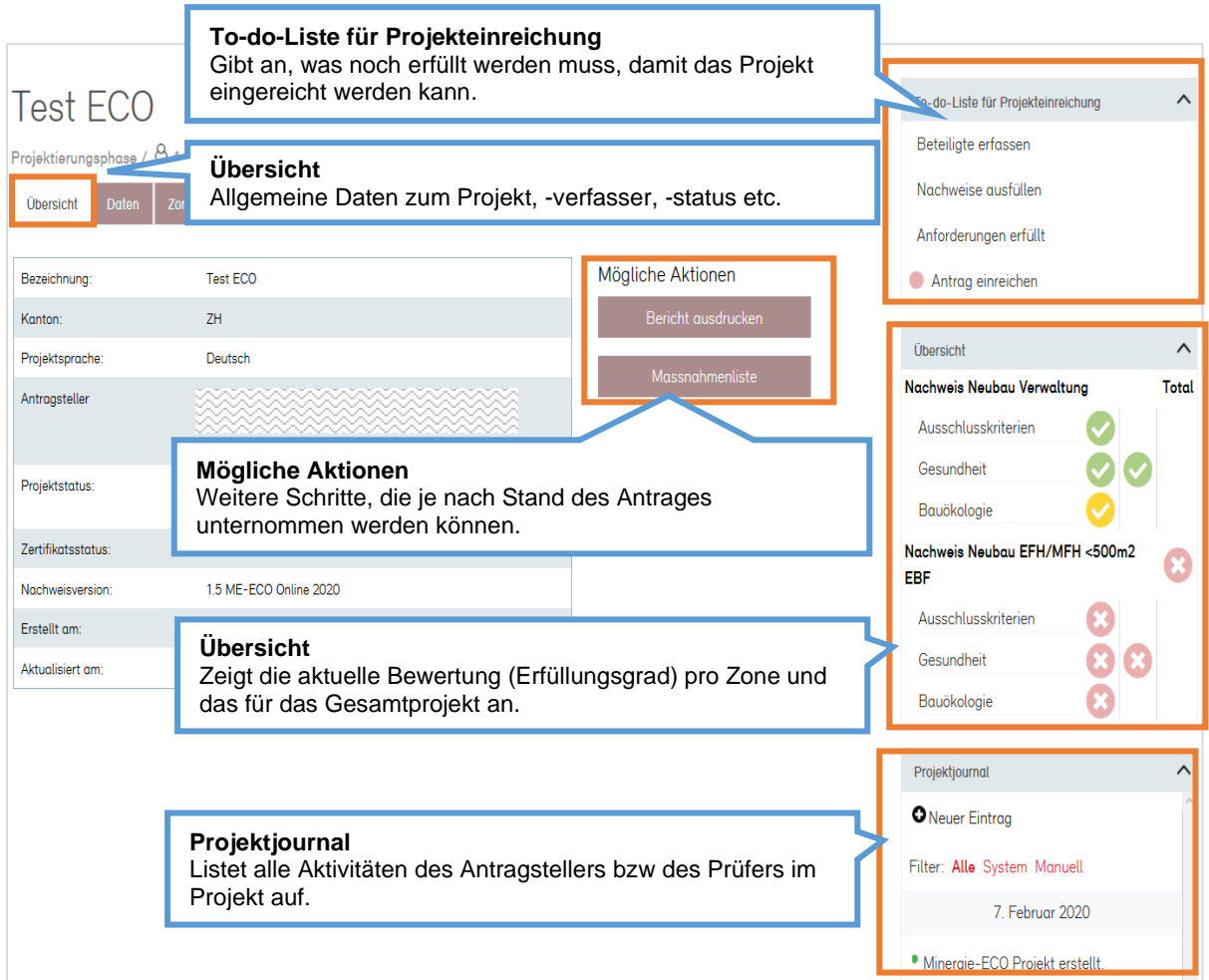

#### Reiter Daten

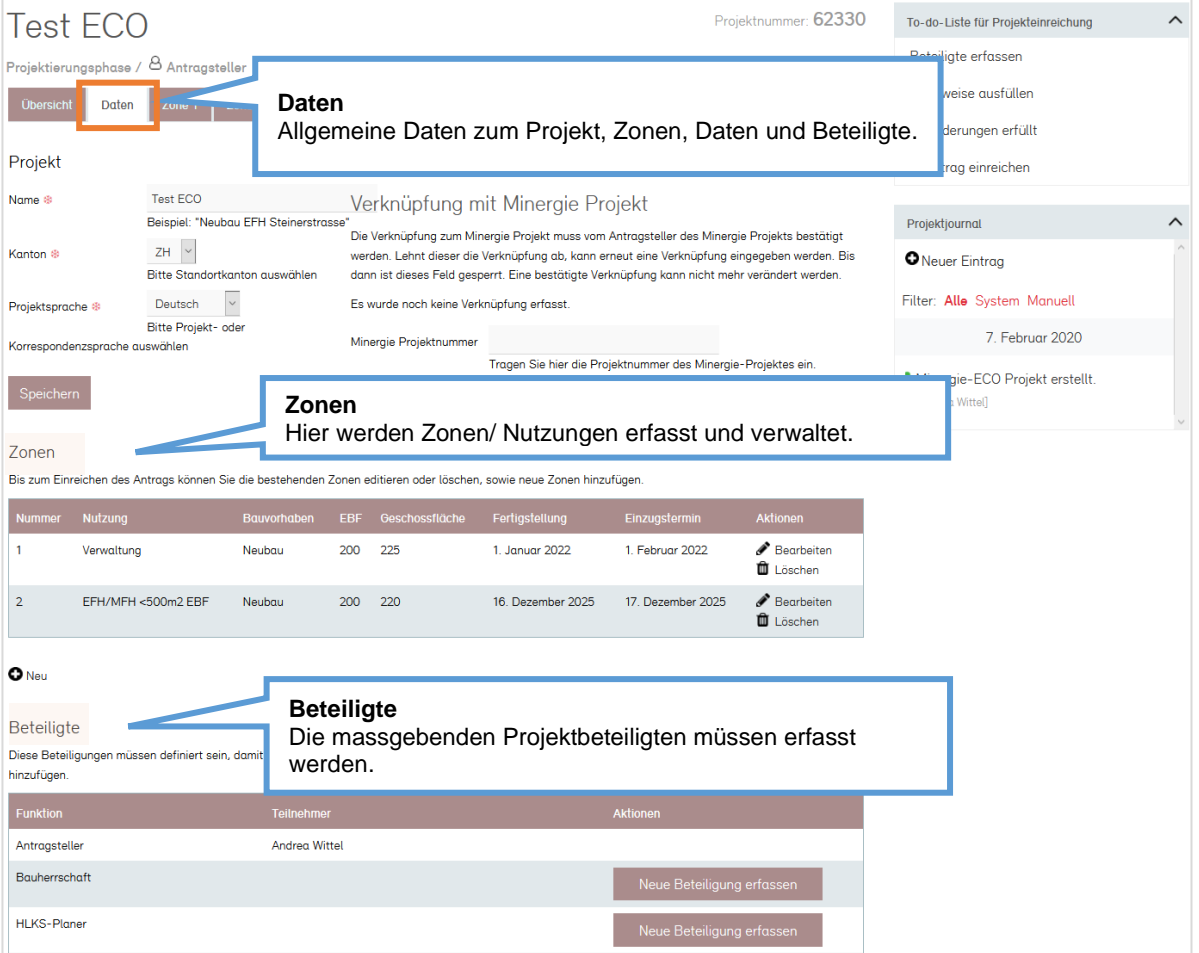

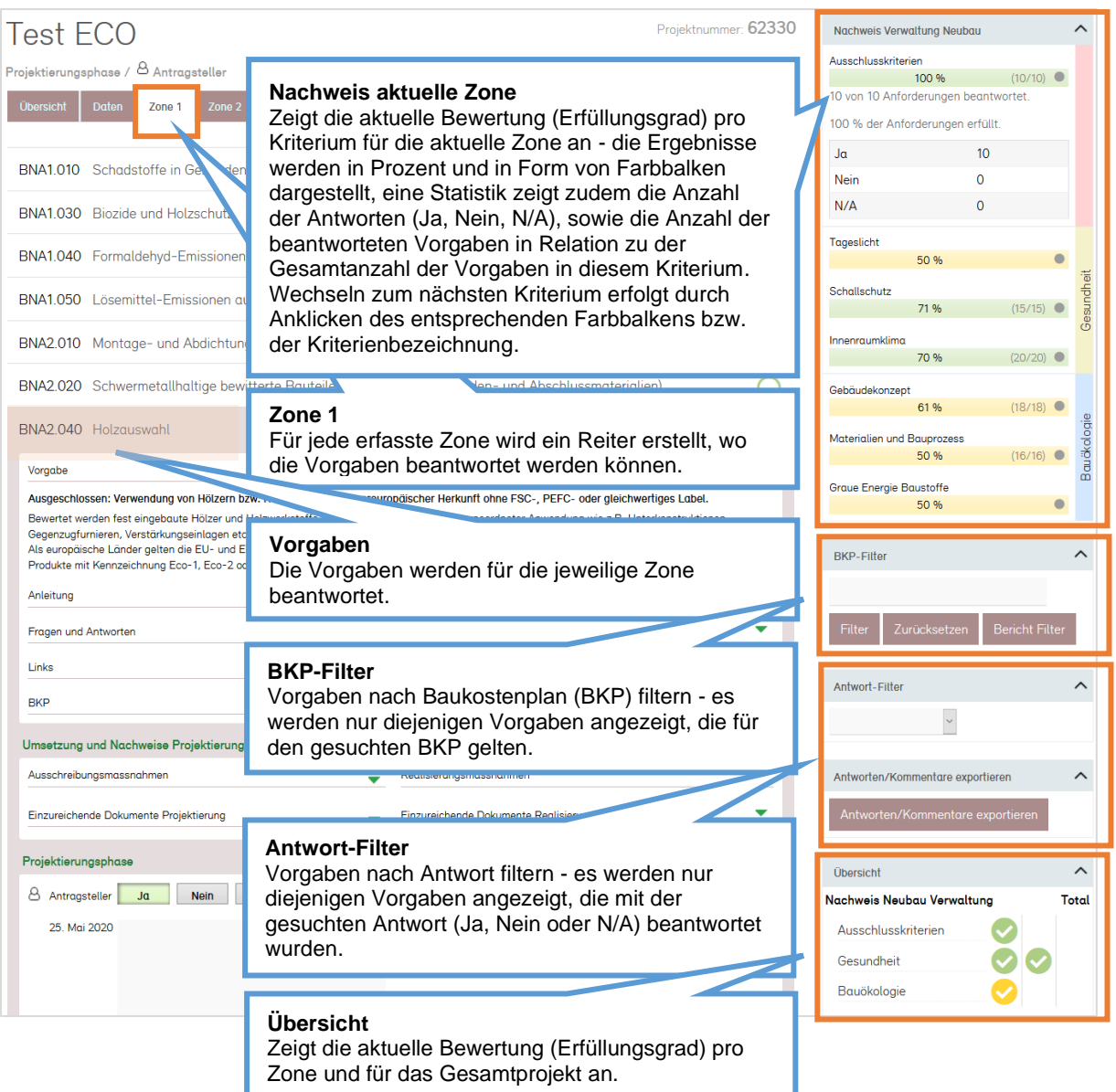

## <span id="page-17-0"></span>3 Provisorischer Antrag

### 3.1 Erste Runde

<span id="page-17-1"></span>Der Ablauf für die Provisorische Zertifizierung beinhaltet eine erste Runde, in der der Antragsteller alle Vorgaben unter dem Reiter «Zone» beantwortet, die entsprechenden Nachweise hochlädt und den Antrag online einreicht. Nach dem online Einreichen muss das Antragsformular ausgedruckt, unterschrieben und an die Zertifizierungsstelle gesendet werden. Danach werden die gemachten Angaben vom Prüfer geprüft und bei Bedarf Nachforderungen gestellt.

#### <span id="page-17-2"></span>**Beantwortung der Vorgaben**

Unter dem Reiter Übersicht wird in der rechten Spalte angezeigt, in welchen Bereichen die Vorgaben bereits beantwortet worden sind. Das Projektjournal listet die Aktionen nach Datum auf.

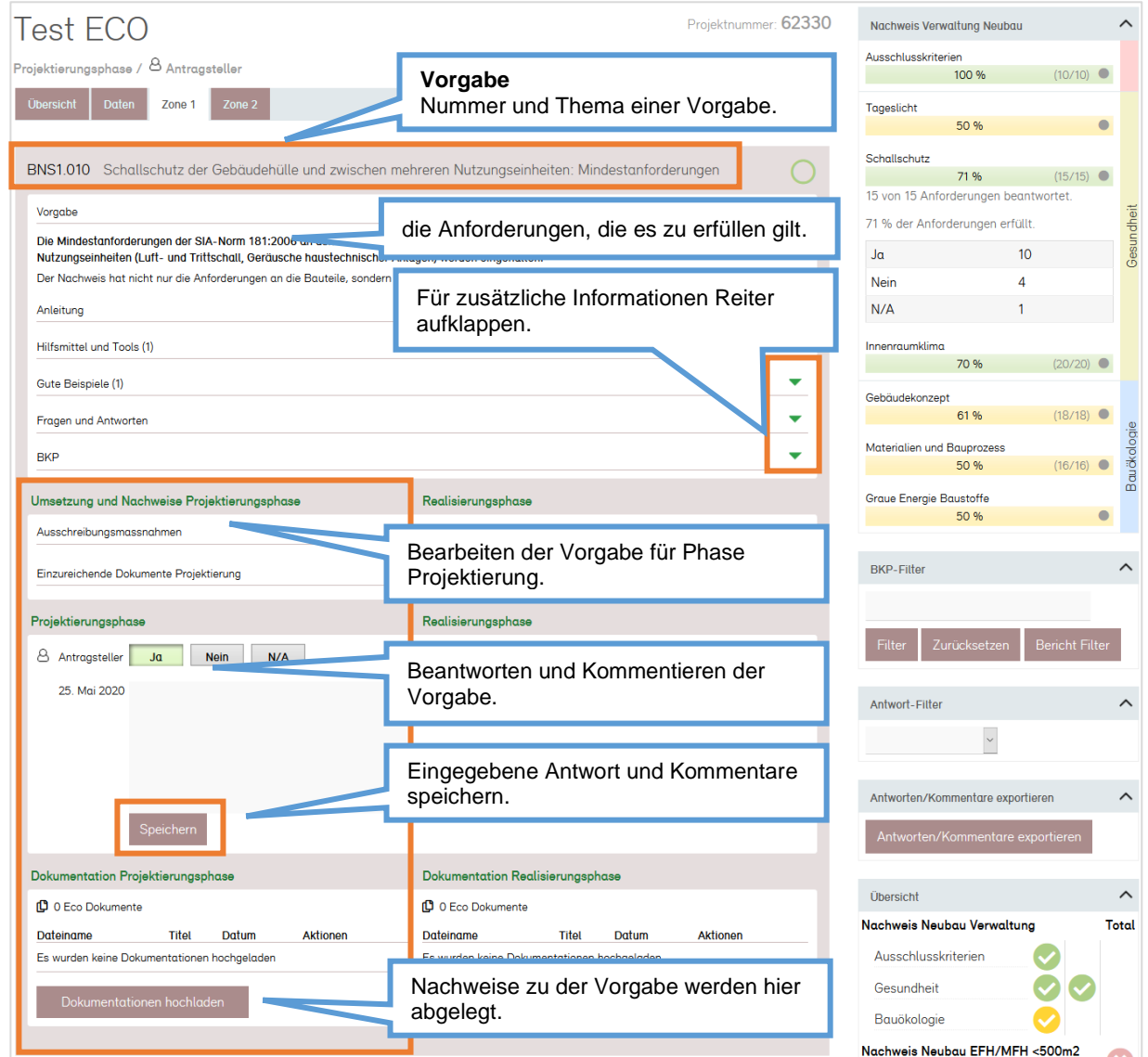

#### <span id="page-18-0"></span>**Sonderfälle: Tageslicht und Graue Energie**

Die Nachweise für Tageslicht und Graue Energie erfolgen mittels Berechnung in einem externen Tool.

Die Resultate der Grenz- und Projektwerte aus der Berechnung sind manuell in das Online-Nachweisinstrument zu übertragen.

#### <span id="page-18-1"></span>**Tageslicht: Berechnung und Erfassen der Ergebnisse**

Die Erfüllung der Anforderung an die Tageslichtqualität wird mittels eines externen Tools berechnet und manuell in das Online-Nachweisinstrument übertragen.

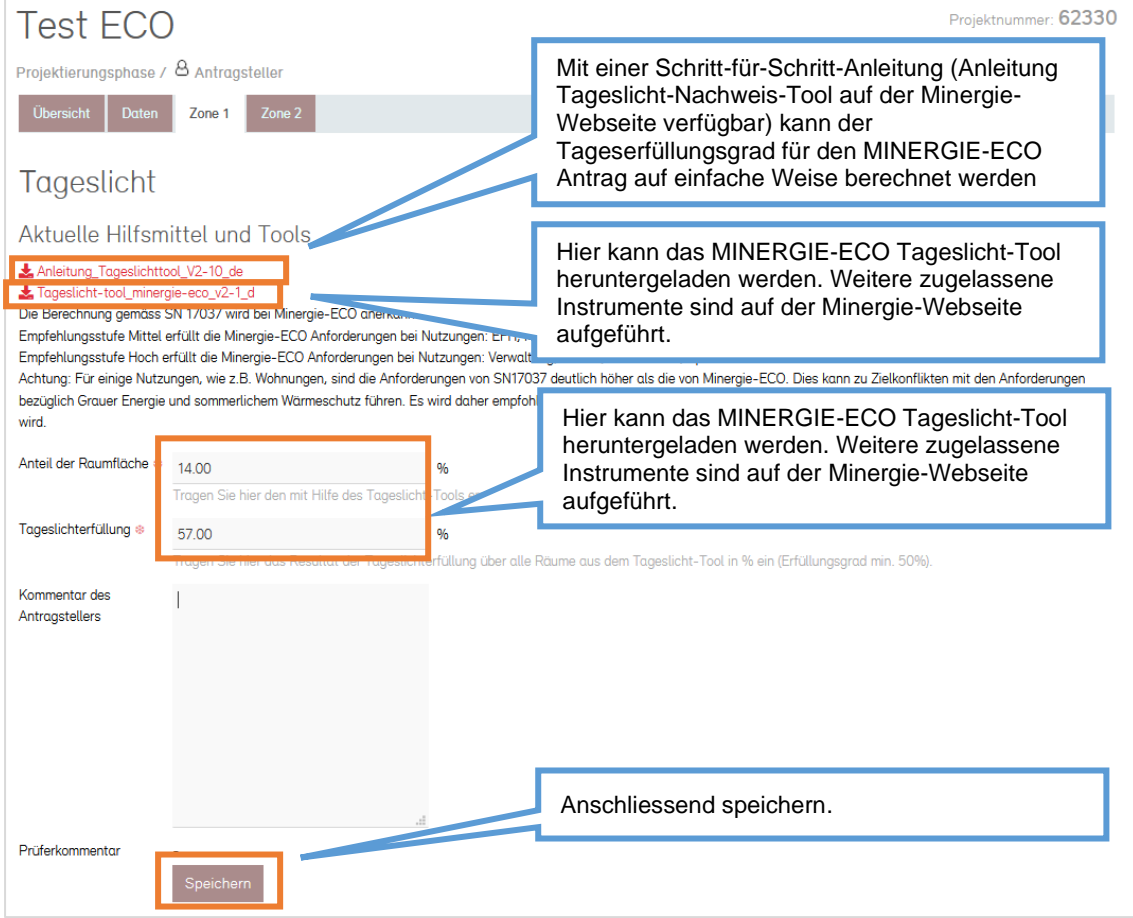

#### <span id="page-19-0"></span>**Graue Energie: Berechnung und Erfassen der Ergebnisse**

Die Resultate der Grenz- und Projektwerte aus der Berechnung der Grauen Energie sind manuell in das Online-Nachweisinstrument zu übertragen.

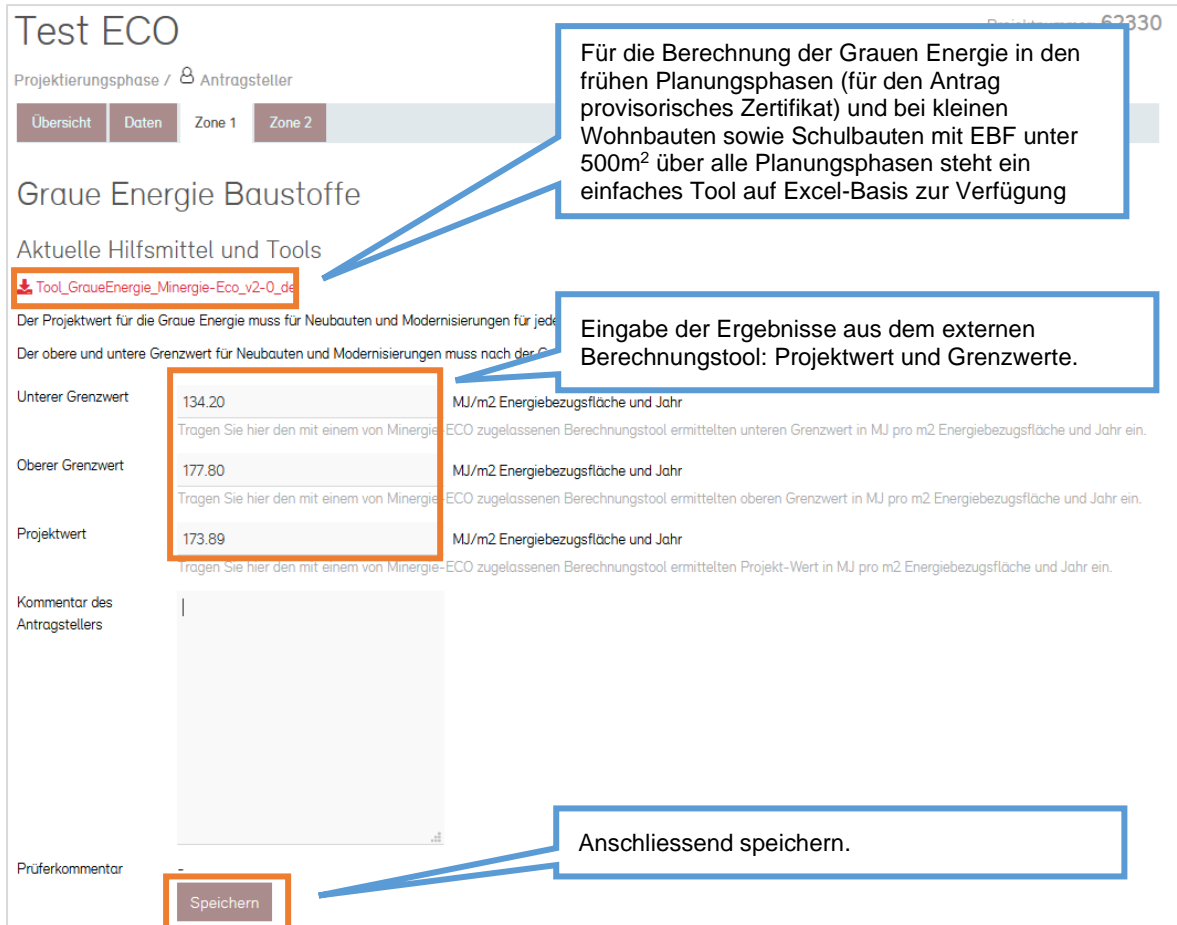

### <span id="page-20-0"></span>**Antrag auf provisorische Zertifizierung einreichen**

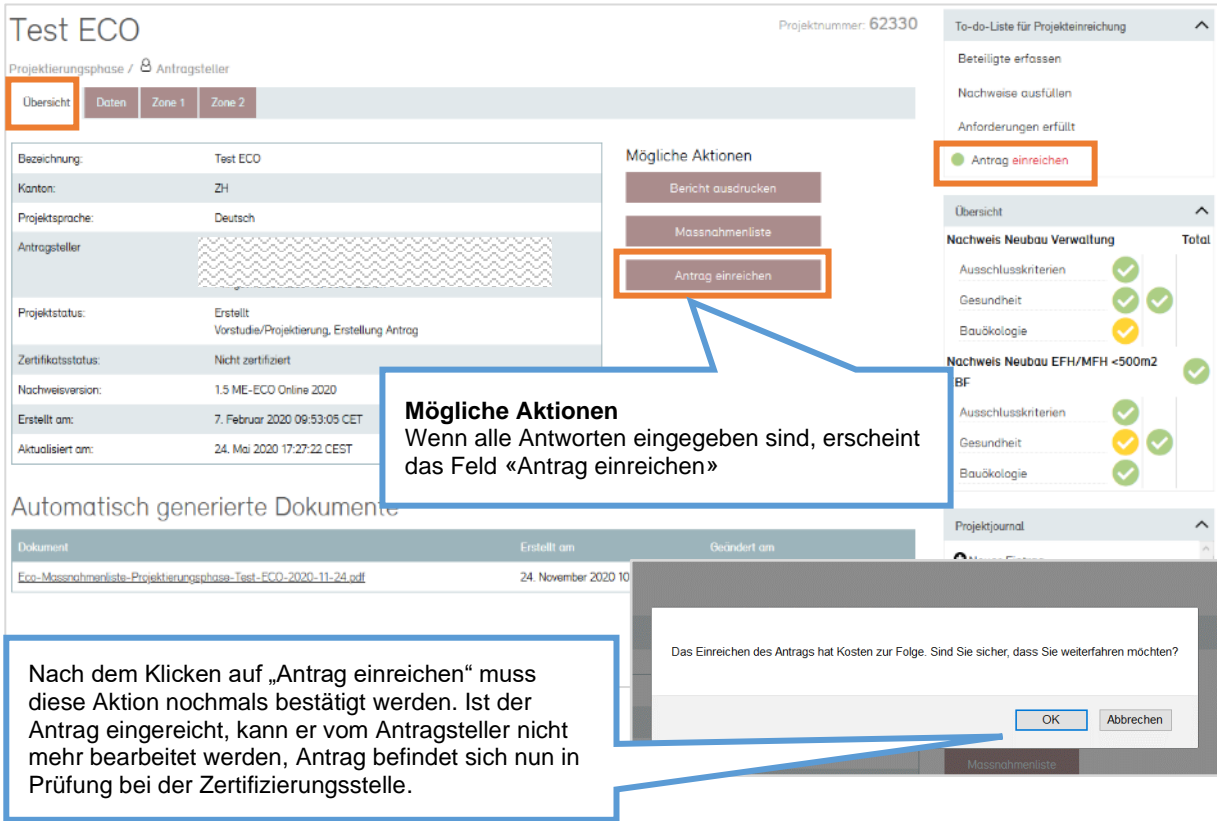

#### <span id="page-21-0"></span>**Antragsformular**

Nachdem der Antrag im Online-Tool eingereicht worden ist, wird automatisch ein Antragsformular generiert. Dieses muss ausgedruckt und von allen erfassten Beteiligten unterschrieben an die zuständige Zertifizierungsstelle verschickt werden.

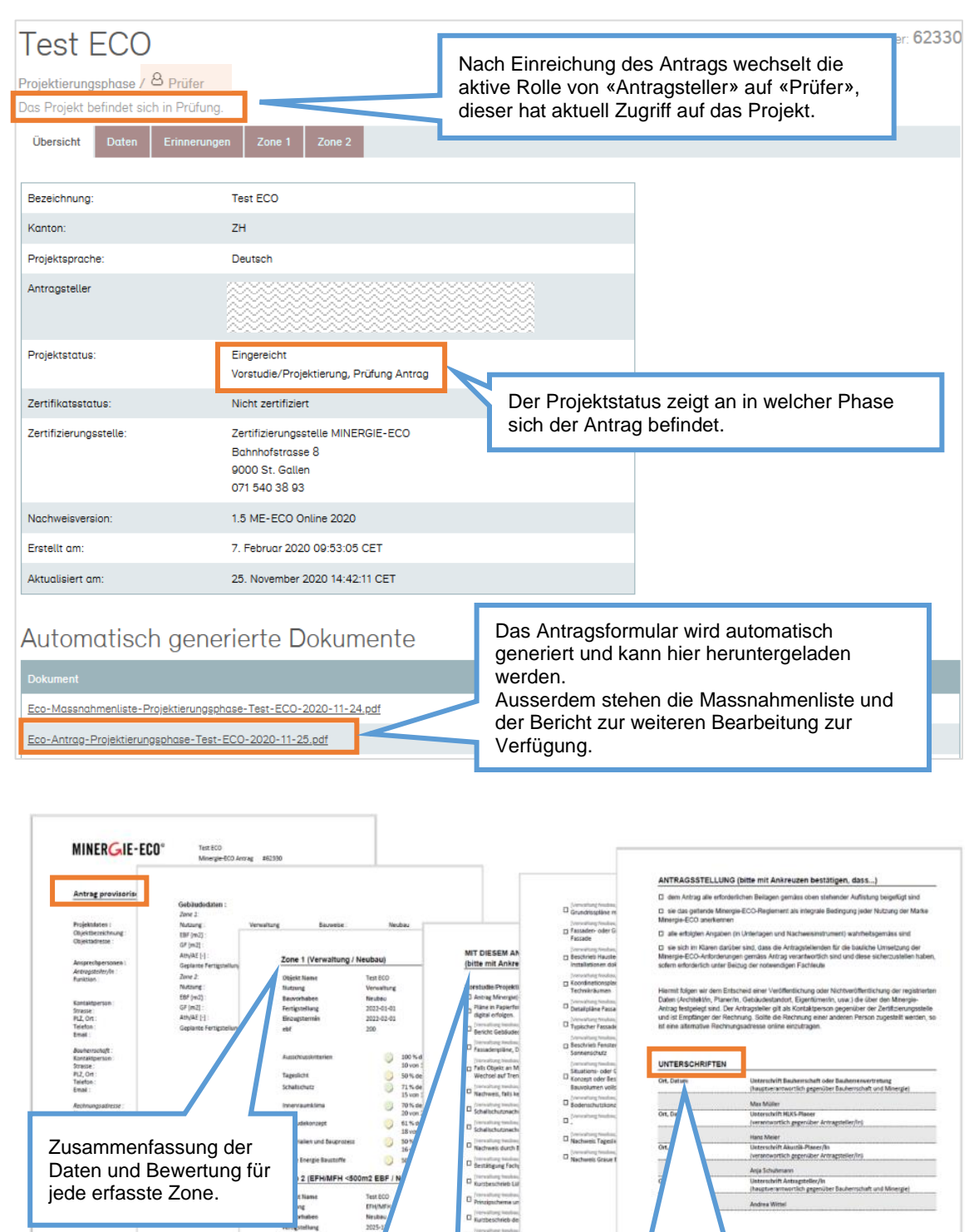

Die meisten mit dem Antrag abzugebenden Unterlagen werden bei den dazugehörigen Vorgaben hochgeladen

Sobald alle Unterlagen komplett sind, erfolgt die technische Prüfung (erste Runde) durch die Zertifizierungsstelle. Falls diese Prüfung aufgrund von fehlenden oder qualitativ ungenügenden Nachweisen nicht abgeschlossen werden kann, wird der Antrag in der ersten Runde zur Nachbearbeitung freigegeben.

#### Zweite Runde (wenn notwendig)

Der Antrag kann überarbeitet und durch die fehlenden Unterlagen ergänzt werden, anschliessend wird dieser erneut zur Prüfung eingereicht (zweite Runde).

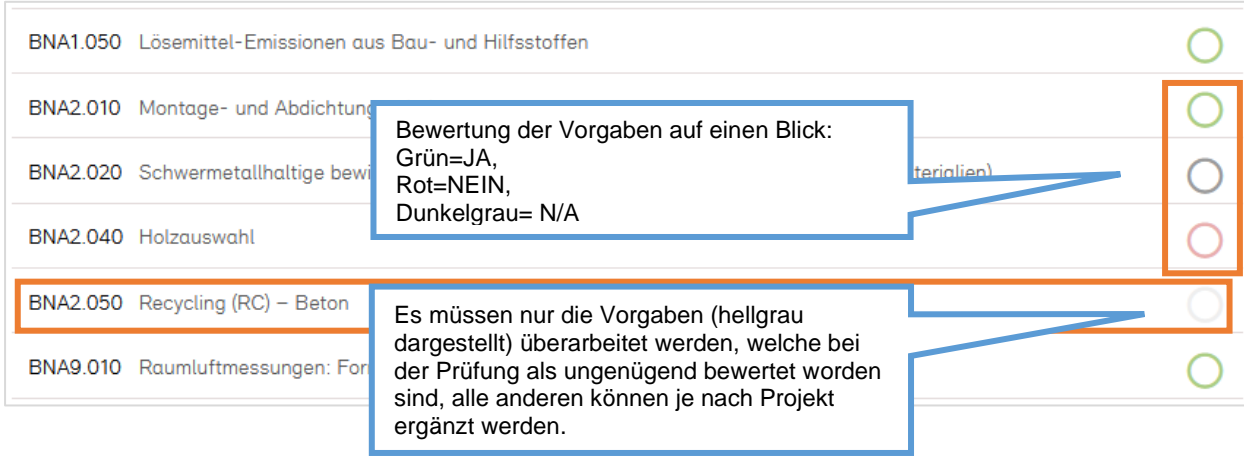

#### <span id="page-23-0"></span>**Antworten überarbeiten**

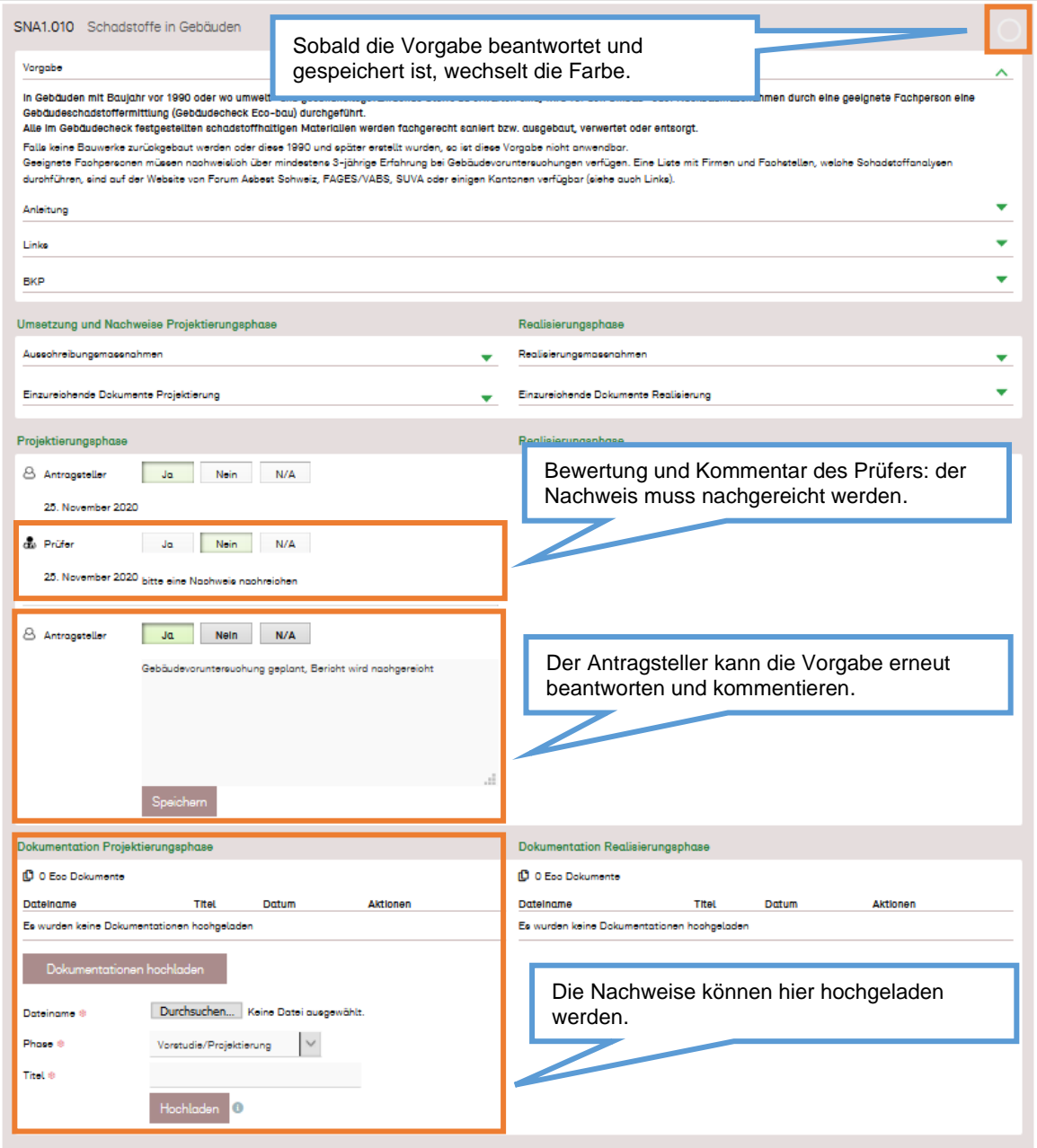

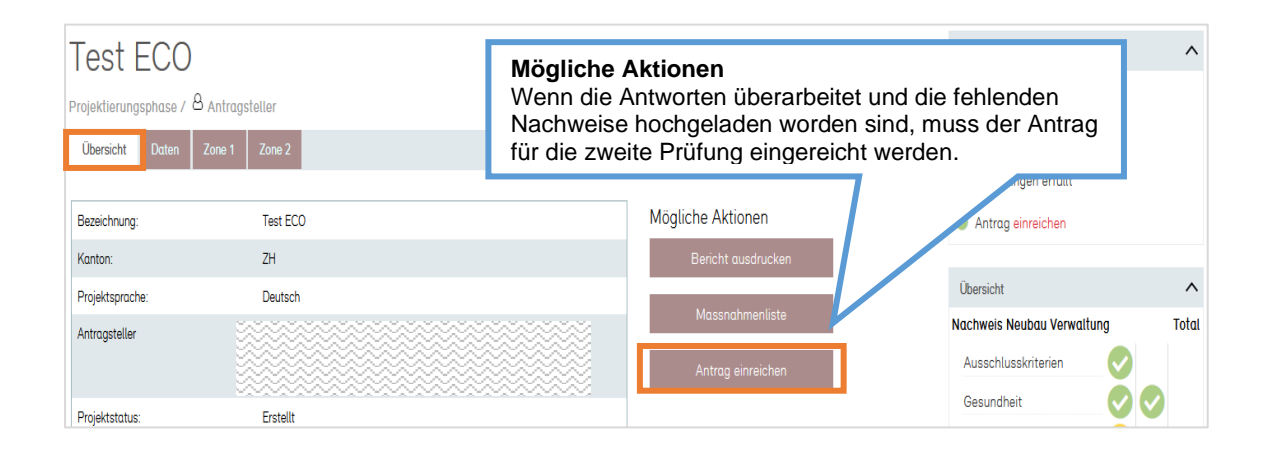

Liegen alle geforderten Unterlagen in genügender Qualität vor, kann die technische Prüfung abgeschlossen werden und das Projekt wird Provisorisch zertifiziert. Der Antragsteller erhält ein von der MOP automatisch generiertes E-Mail. Das Minergie-ECO Zertifikat wird von der Zertifizierungsstelle direkt an die Bauherrschaft versendet.

### 3.2 Zweite Runde (wenn notwendig)

<span id="page-24-0"></span>Das überarbeitete Dossier wird in der zweiten Runde geprüft. Erfüllen die eingereichten Unterlagen die Zertifikatsanforderungen, wird der Antrag angenommen und das Projekt kann provisorisch zertifiziert werden. Andernfalls (z.B. widersprüchliche oder ungenügend belegte Angaben) wird der Antrag abgelehnt und die Zertifizierung abgebrochen. Über das Resultat der Prüfung erhält der Antragsteller ein von der MOP automatisch generiertes E-Mail.

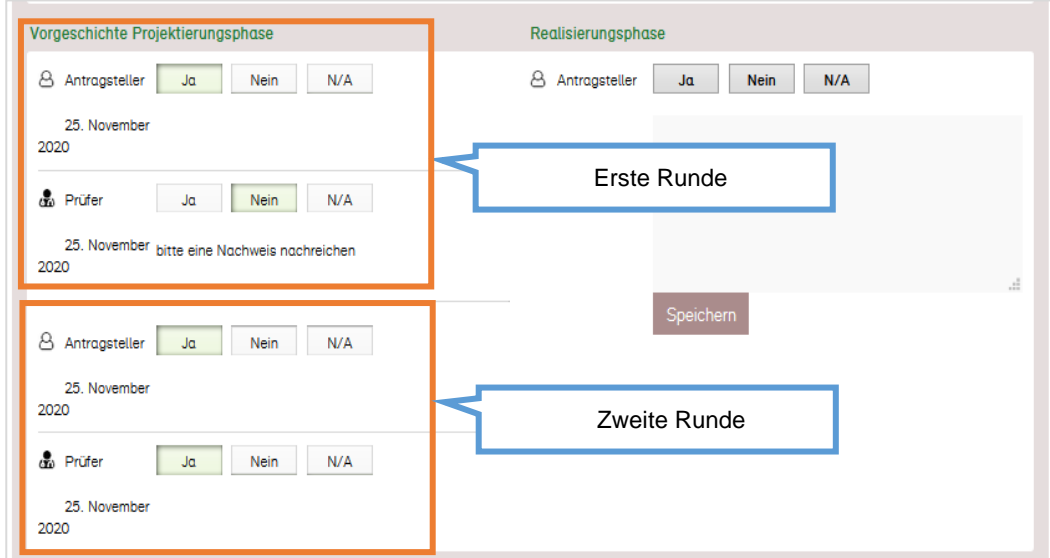

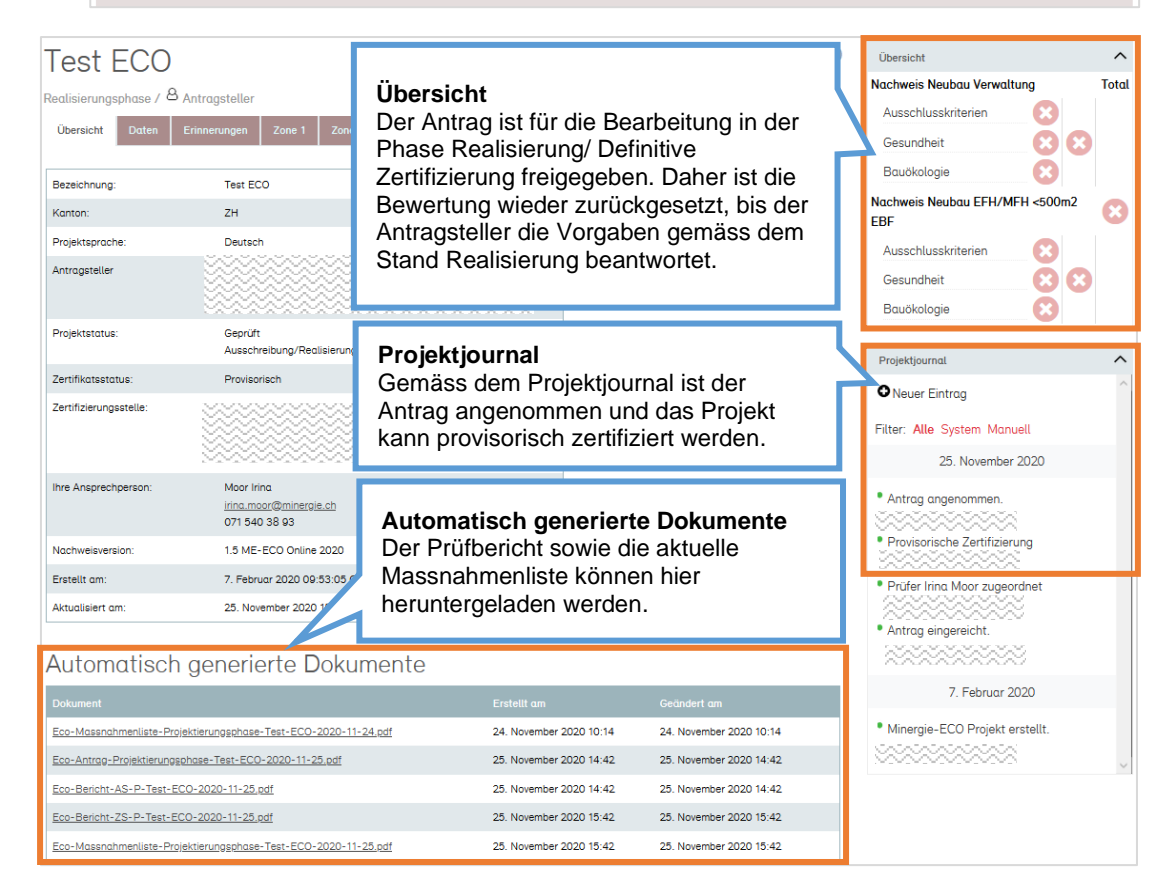

#### <span id="page-25-0"></span>**Minergie-ECO Bericht**

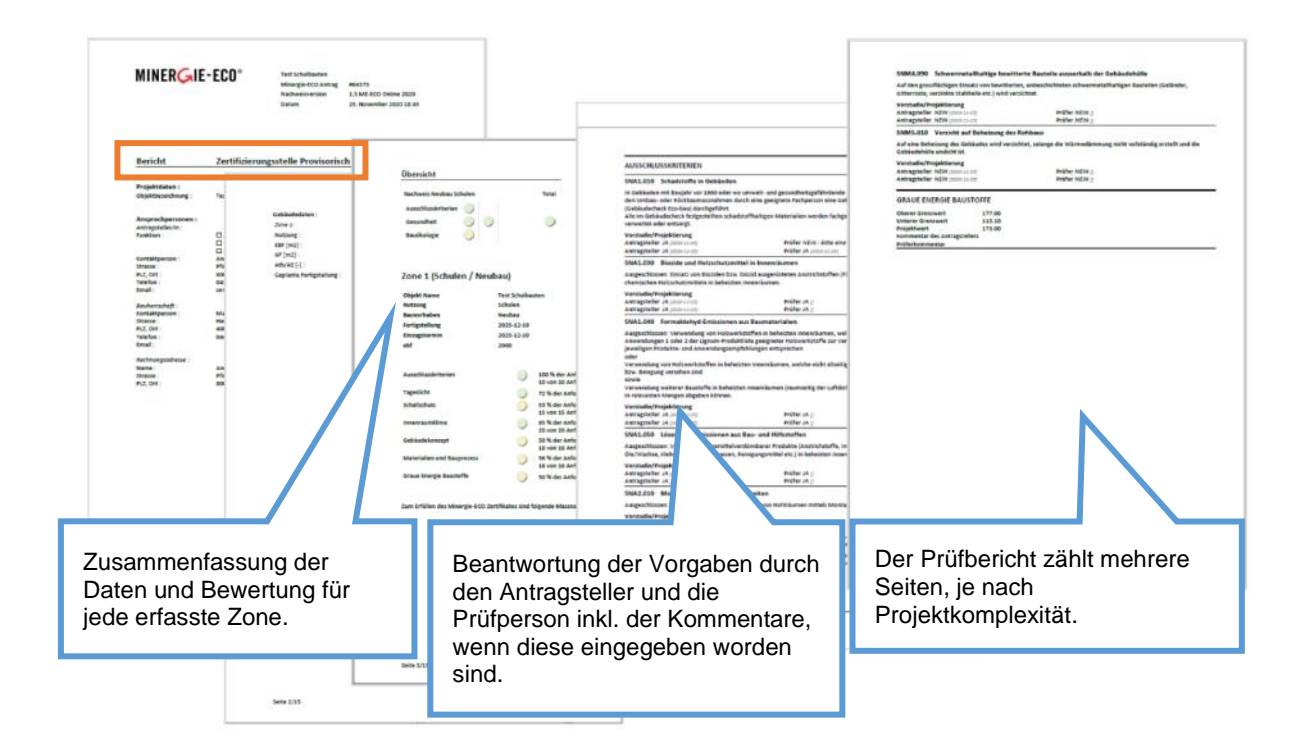

#### <span id="page-25-1"></span>**Minergie-ECO Massnahmenliste**

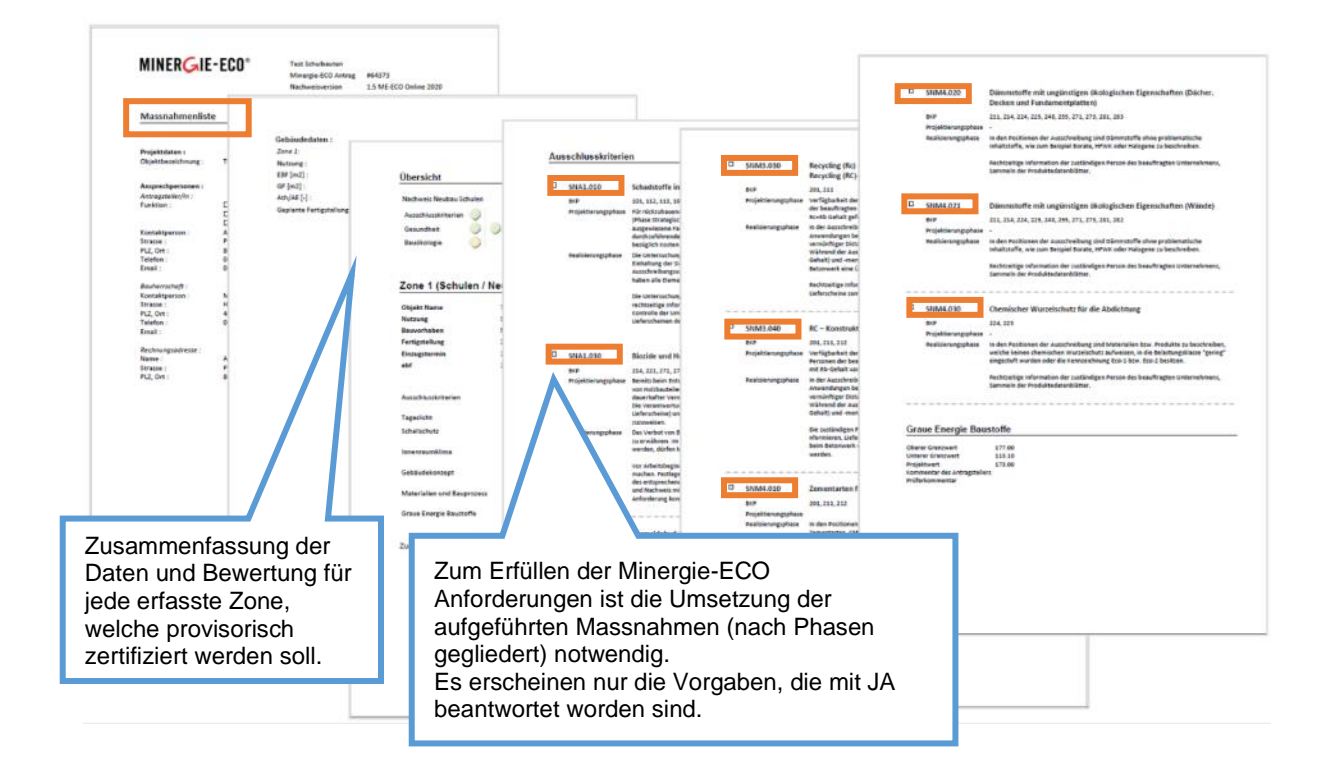

## 4 Definitiver Antrag

<span id="page-26-0"></span>Im Unterschied zum Minergie-Teil liegt beim Minergie-ECO-Teil das Schwergewicht auf der Phase Ausschreibung und Realisierung. Deshalb ist hier nochmals konkret dargelegt, wie diejenigen Vorgaben, welche in dieser Phase Relevanz haben (z.B. Materialwahl), umgesetzt werden. Der definitive Antrag sollte zeitnah nach Abschluss der Bauarbeiten (letzte Ausbauarbeiten, wie z.B. Malerarbeiten) eingereicht werden.

### 4.1 Erste Runde

#### <span id="page-26-1"></span>Beantwortung der Vorgaben

Nach Erteilung des provisorischen Zertifikats wird die Beantwortung der Vorgaben in der ECO-Projekt-Übersicht wieder auf null gesetzt. Für den definitiven Antrag müssen die Vorgaben erneut beantwortet werden.

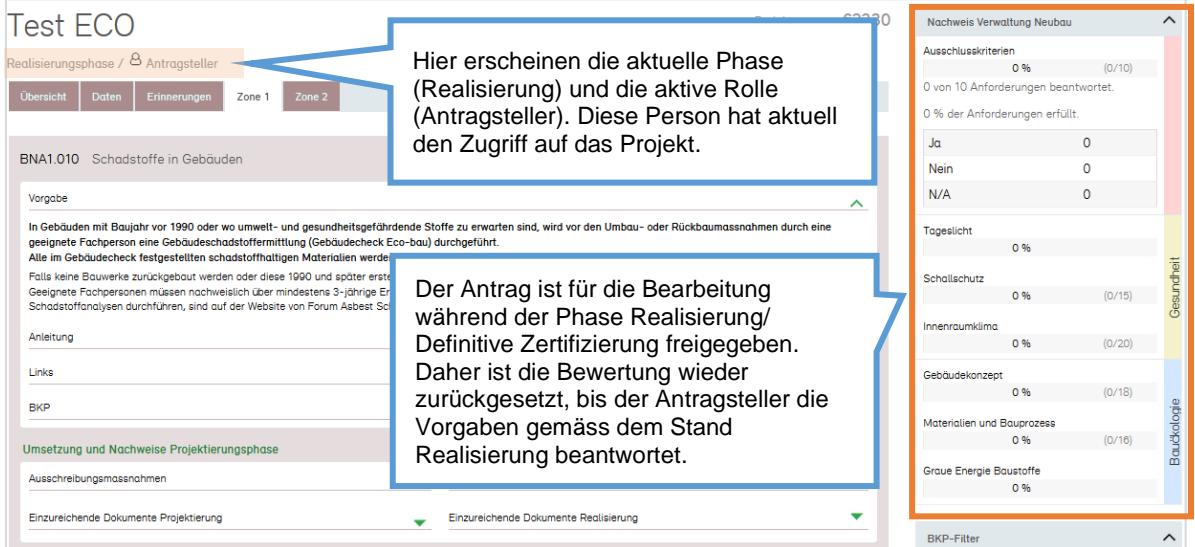

#### <span id="page-27-0"></span>**Hochladen der Nachweise**

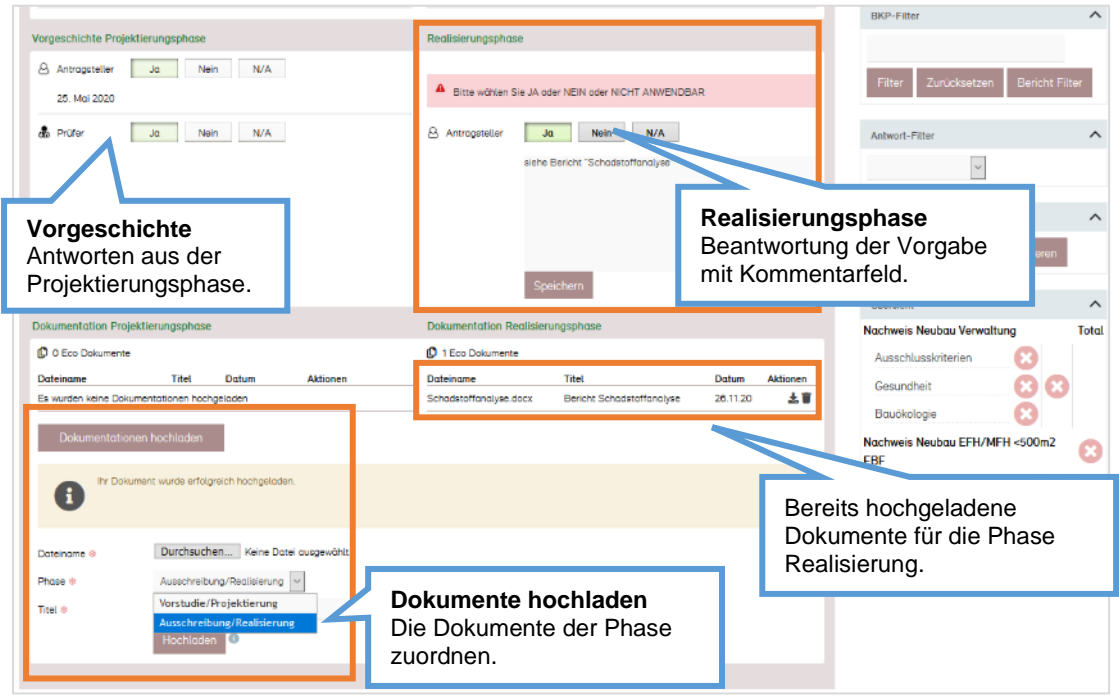

Sollten einige Nachweise noch nicht vorhanden sein, (z.B. Ergebnisse der Raumluftmessungen, welche erst nach Fertigstellung durchgeführt werden), können diese später nachgereicht werden. Die Upload-Funktion steht auch nach dem Einreichen des Antrags jederzeit zur Verfügung.

Antrag für definitive Zertifizierung einreichen Die definitive Zertifizierung läuft nach gleichem Muster ab, wie die provisorische. (siehe Kapitel [Provisorischer Antrag\)](#page-17-0)

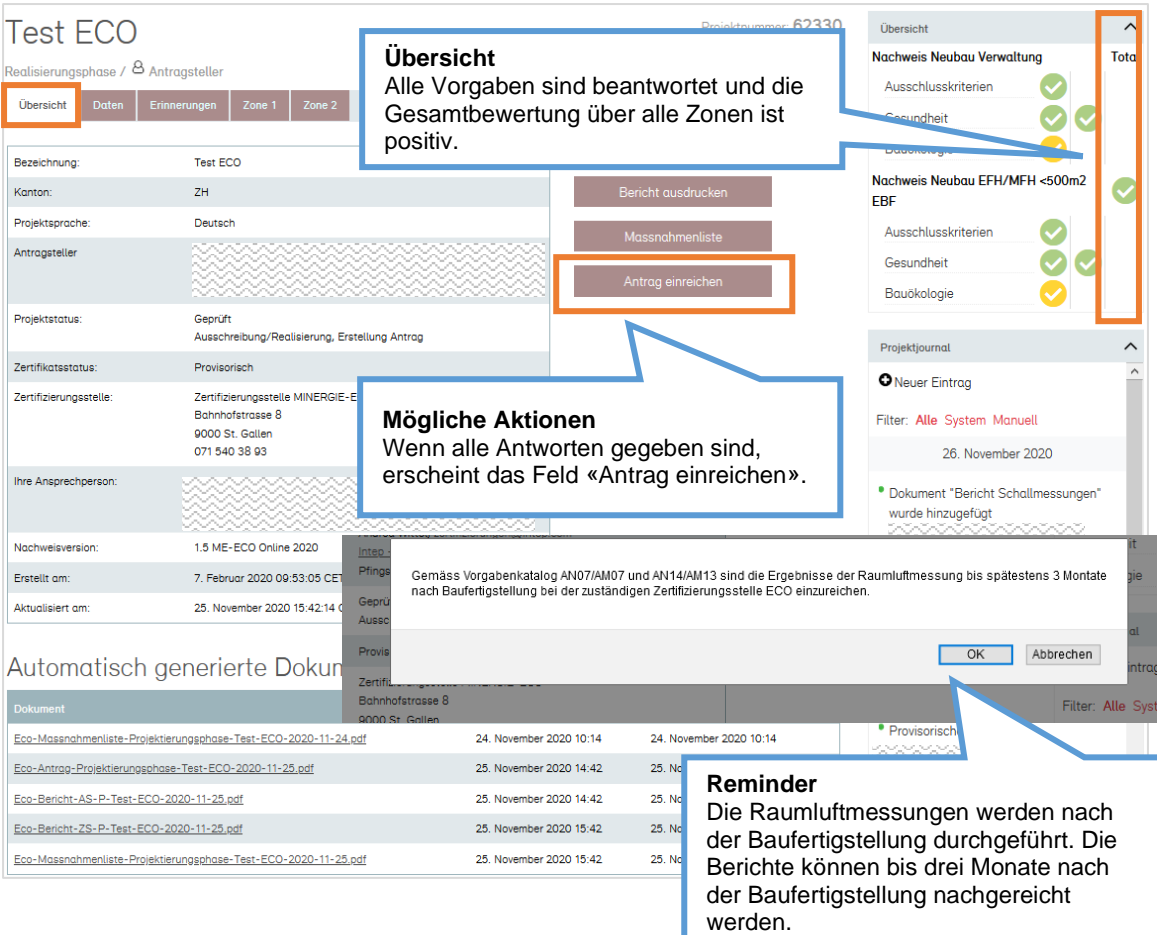

Antragsformular ausdrucken, unterschreiben und an die Zertifizierungsstelle senden

(siehe Kapitel [Antrag auf provisorische Zertifizierung einreichen\)](#page-20-0)

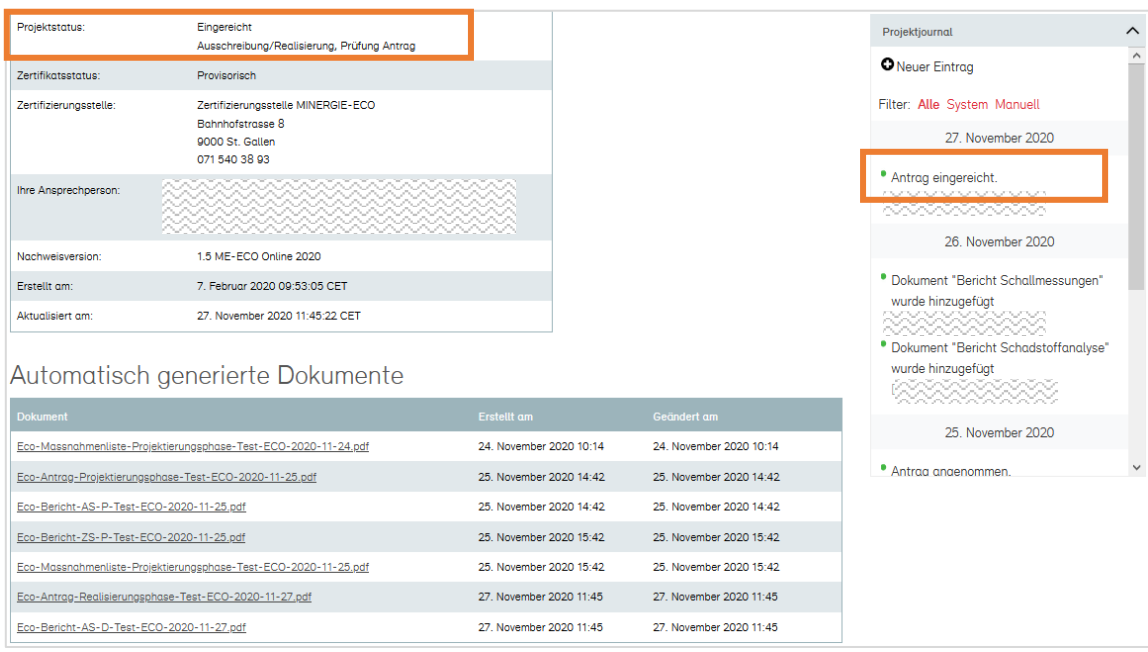

## 4.2 Zweite Runde (wenn notwendig)

<span id="page-29-0"></span>Falls die Prüfung aufgrund von fehlenden oder qualitativ ungenügenden Nachweisen nicht abgeschlossen werden kann, wird der Antrag in der ersten Runde zur Nachbearbeitung freigegeben.

Der Antrag kann überarbeitet sowie die fehlenden Unterlagen ergänzt werden. Anschliessend wird dieser erneut zur Prüfung eingereicht (zweite Runde).

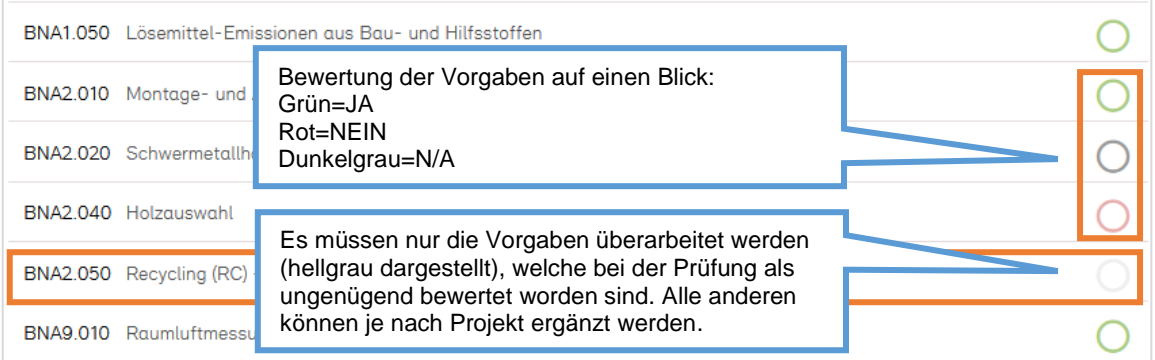

#### <span id="page-30-0"></span>**Antworten überarbeiten**

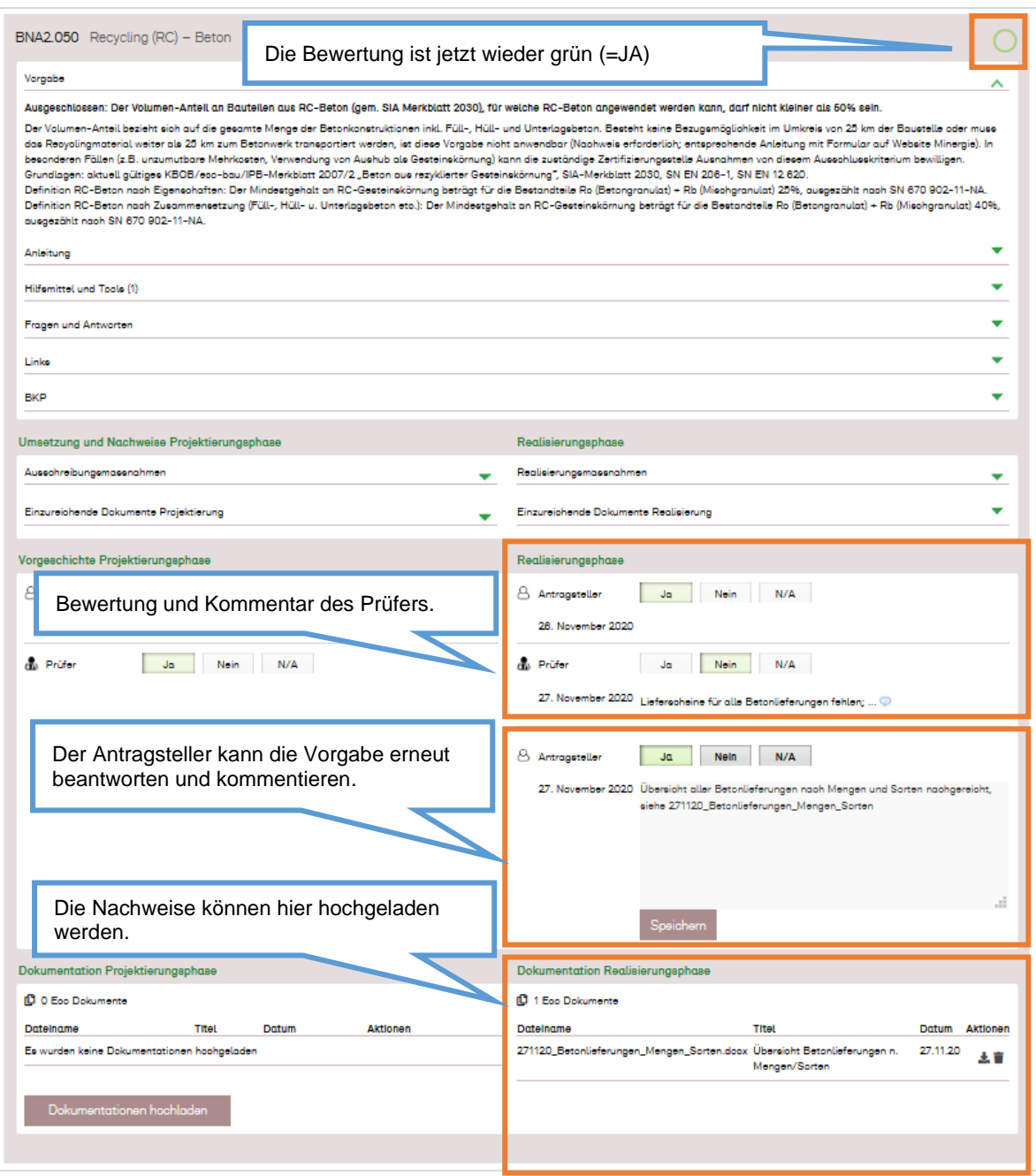

#### **Test ECO** Projektnummer: 62330 Obersicht  $\hat{ }$ Nachweis Neubau Verwaltung Total ierungsphase / & Antragsteller Ausschlusskriterien  $\bullet$ Chersicht Daten Erinnerungen Zone 1 Zone 2 Gesundheit  $\bullet\bullet$  $\bullet$ Bauökologie Mögliche Aktioner Bezeichnung Test ECC Nachweis Neubau EFH/MFH <500m2 d Kanton:  $\overline{z}$ H EBF Projekteprache: **Deutsch**  $\bullet$ Ausschlussk Antrageteller  $\bullet\bullet$ Gesundheit **Bauökologie**  $\bullet$ Projektatatus: Geprüft<br>Ausschreibung/Realisierung, Ergänzung Antrag Projektjournal Zertifikatestatus: Provisorisch **O** Neuer Fintron Zertifizierungsstelle MINE<br>Bahnhofstrasse 8<br>9000 St. Gallen Zertifizierungsstelle: Filter: Alle System Manuel **Mögliche Aktionen**  071540.38.93 27. November 2020 Wenn die Antworten überarbeitet und die Thre Anaprechperson fehlenden Nachweise hochgeladen worden \* Dokument "Übersicht Betonlieferungen n. Mengen/Sorten" wurde hinzugefügt sind, muss der Antrag für die zweite Prüfung maanaan .<br>Nachweisversion 1.5 ME-ECO Online 2020 eingereicht werden.· Antrag abgelehnt 7. Februar 2020 09:53:05 Erstellt am: Aktualisiert am: 27. November 2020 14:30:20 CET <sup>\*</sup> Antrag eingereicht. <u>maanaanaan</u> 26. November 2020 Automatisch generierte Dokumen **Projektjournal** <sup>\*</sup> Dokument "Bericht Schallmessungen" Zeigt den aktuellen Stand der letzten Eco-Massnahmenliste-Projektierungsphase-Test-ECO-2020-11-24.pdf wurde hinzugefügt<br>XXXXXXXXXXXXXXXXXXXXXX nana Aktionen des Antragstellers sowie der Eco-Antrop-Projektierungsphase-Test-ECO-2020-11-25.pdf • Dokument "Bericht Schadstoffanalyse" Prüfperson an. Eco-Bericht-AS-P-Test-ECO-2020-11-25.pdf Eco-Bericht-ZS-P-Test-ECO-2020-11-25.pdf Eco-Massnahmenliste-Projektierungsphase-Test-ECO-2020-11-25.pdf 25. November 2020 15:42 25. November 2020 15:42 Eco-Antrag-Realisierungsphase-Test-ECO-2020-11-27.pdf 27. November 2020 11:45 27. November 2020 11:45 Eco-Bericht-AS-D-Test-ECO-2020-11-27.pdf 27. November 2020 11:45 27. November 2020 11:45

<span id="page-31-0"></span>**Antrag auf definitive Zertifizierung erneut einreichen**

Das überarbeitete Dossier wird in der zweiten Runde geprüft. Erfüllen die eingereichten Unterlagen die Zertifikatsanforderungen, wird der Antrag angenommen und das Projekt kann definitiv zertifiziert werden.

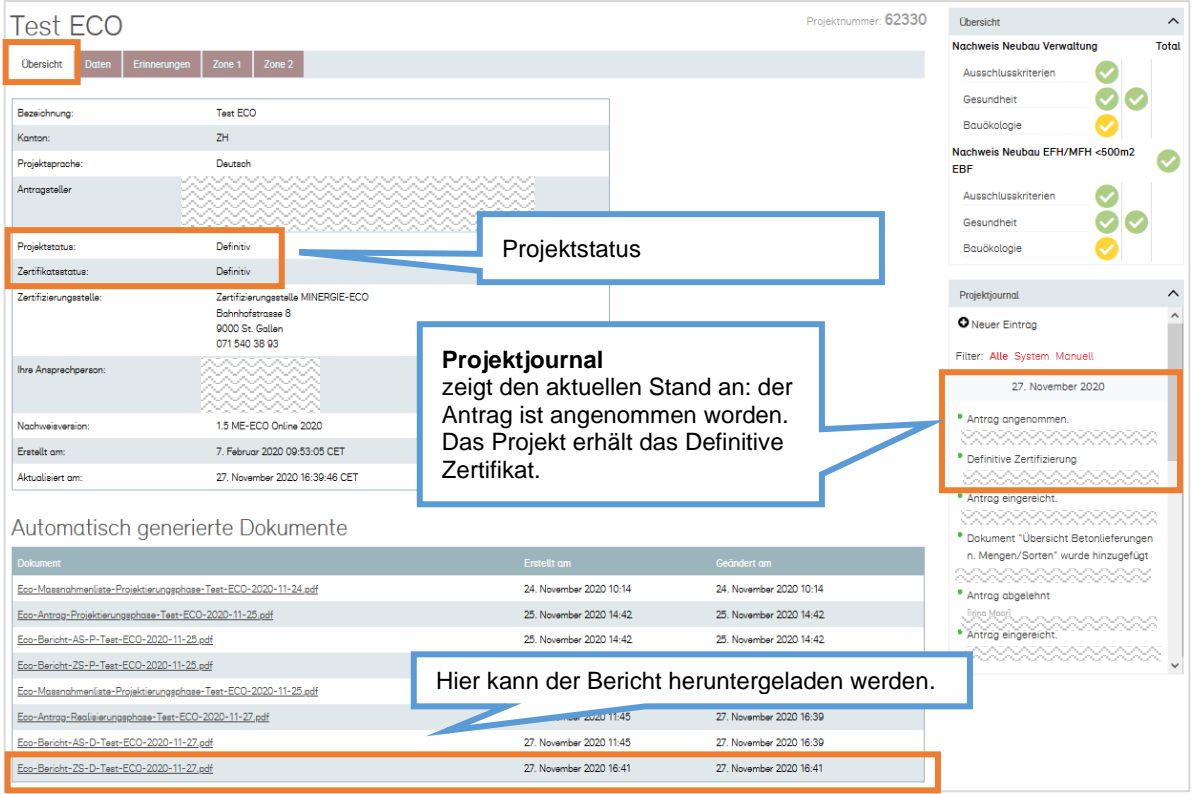

Der Antragsteller erhält ein von der MOP automatisch generiertes E-Mail, das definitive Zertifikat wird direkt an die Bauherrschaft versendet.

## 5 Anhang

<span id="page-33-0"></span>Ausführliche Informationen sind in der Anwendungshilfe Minergie-ECO (Version 2020.1) (PDF) auf der Minergie- Webseite zu finden: <https://www.minergie.ch/de/zertifizieren/eco/>

#### <span id="page-33-1"></span>**Phase Projektierung – Provisorisches Zertifikat**

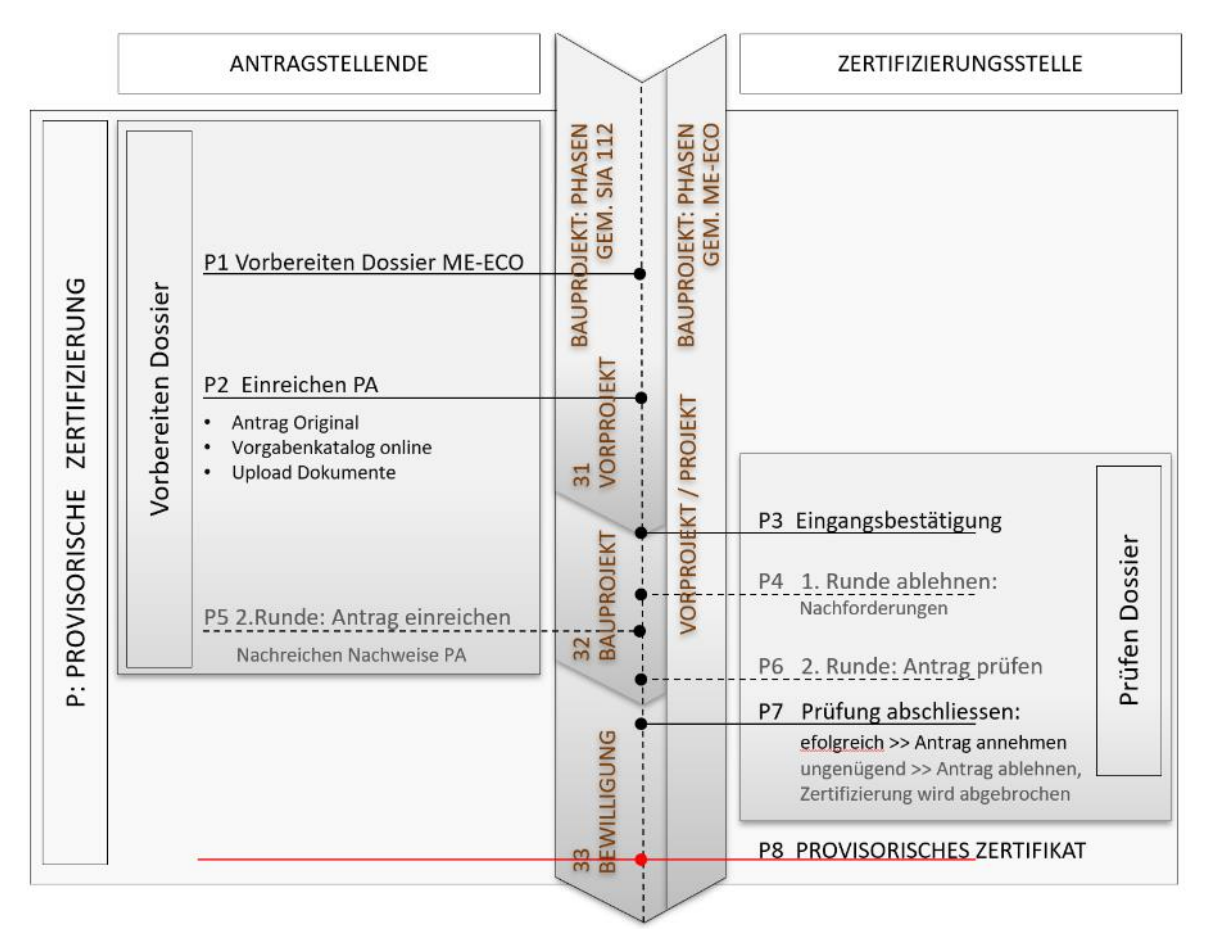

Ablauf der Zertifizierung Phase Projektierung - Leistungen der Antragstellenden und der Zertifizierungsstelle Minergie-ECO

#### <span id="page-34-0"></span>**Phase Realisierung – Definitives Zertifikat**

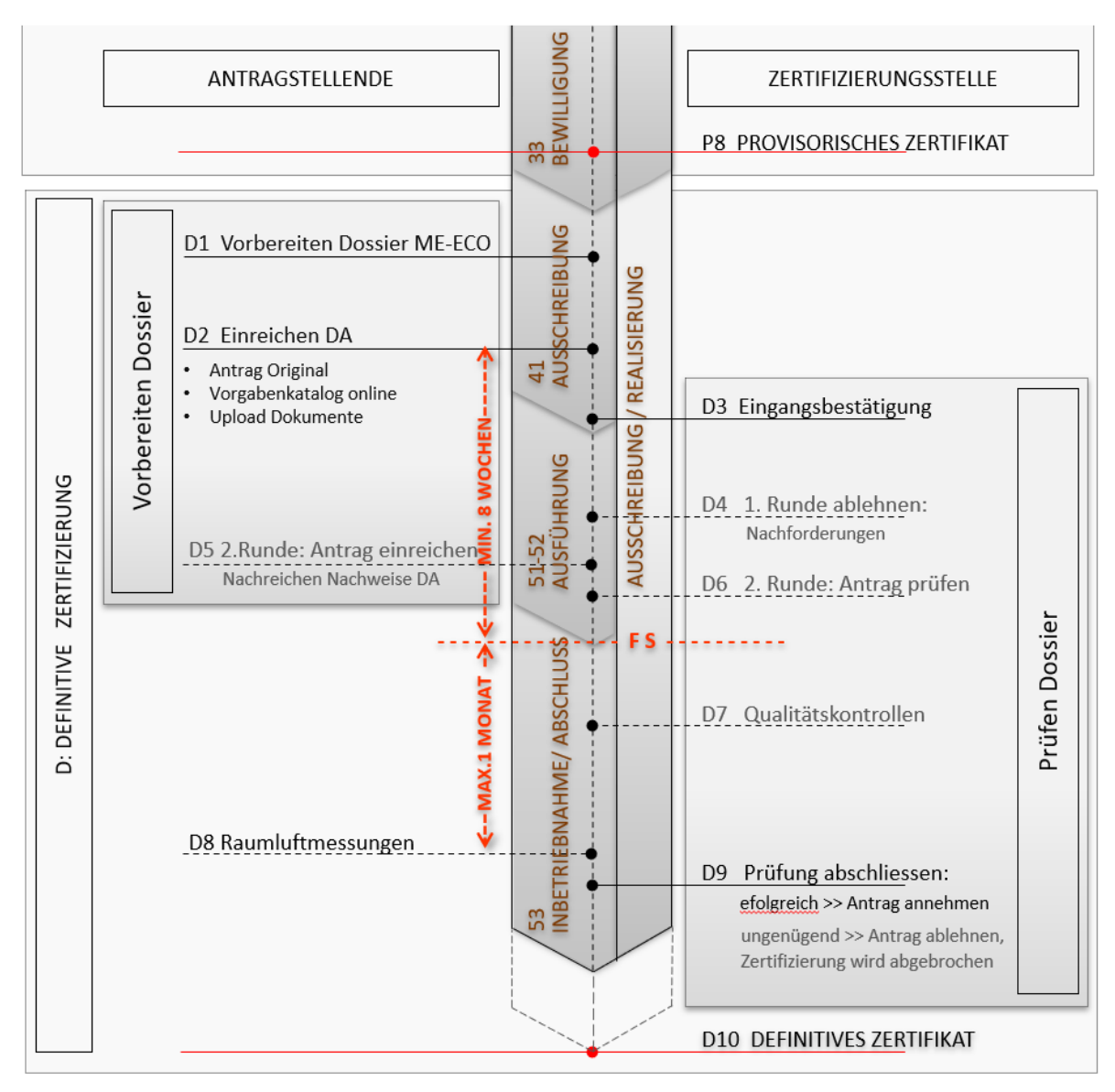

Ablauf der Zertifizierung Phase Ausführung - Leistungen der Antragstellenden und der Zertifizierungsstelle Minergie-ECO